<span id="page-0-0"></span>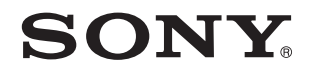

# Felhasználói útmutató

Személyi számítógép VPCYB sorozat

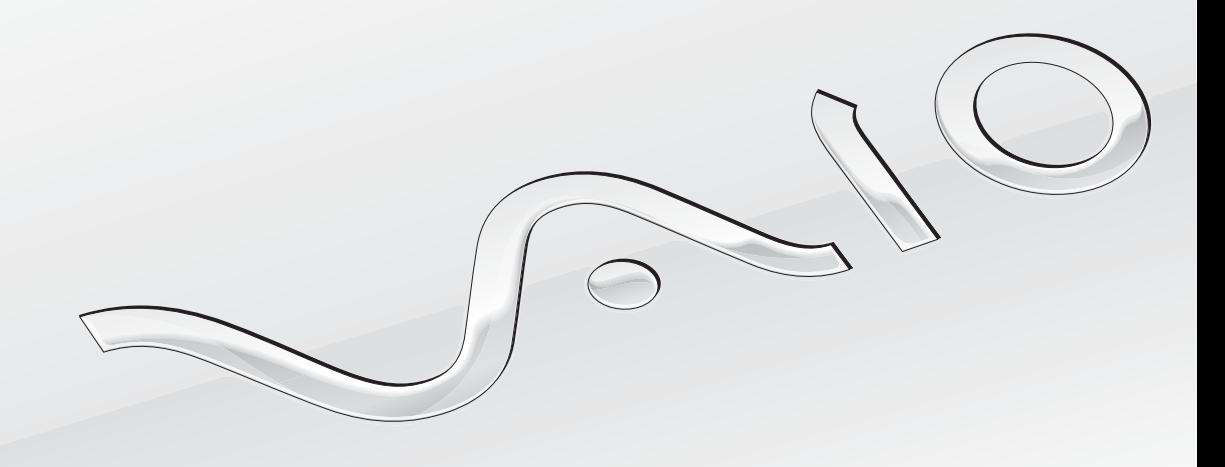

[N](#page-1-0)

# <span id="page-1-0"></span>Tartalomjegyzék

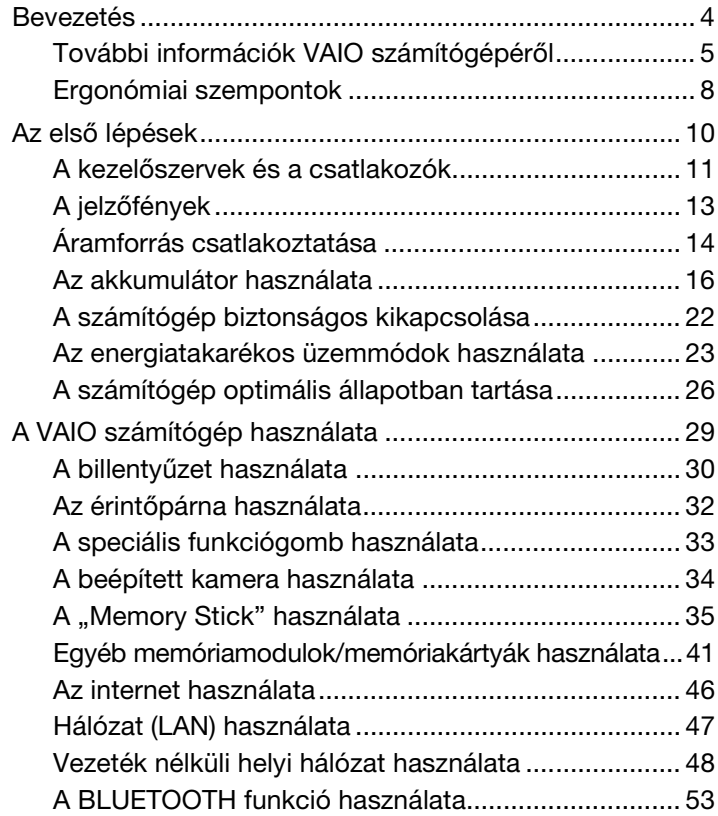

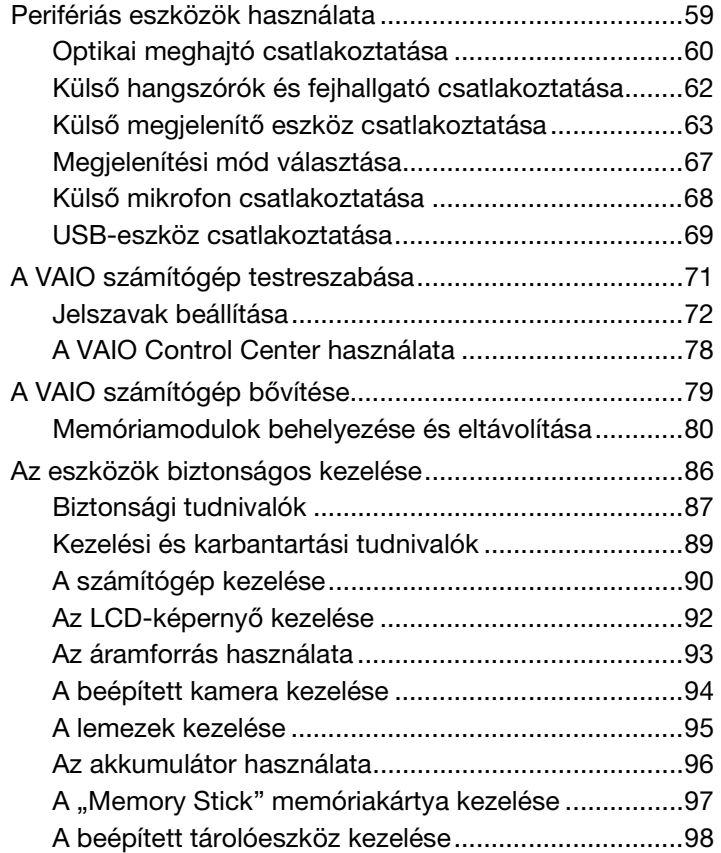

<span id="page-2-0"></span>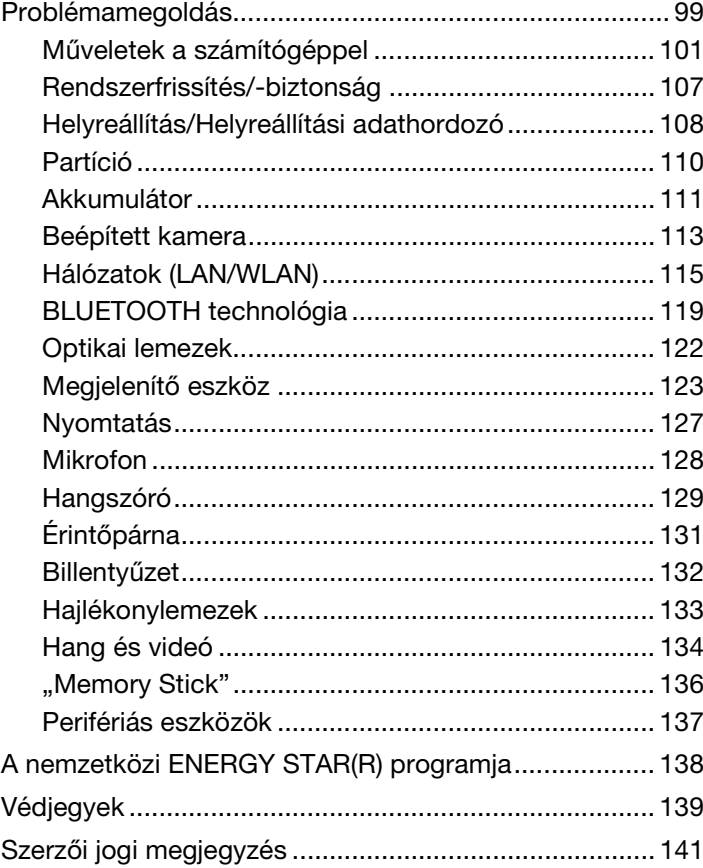

# <span id="page-3-1"></span><span id="page-3-0"></span>Bevezetés

Köszönjük, hogy megvásárolta a VAIO® számítógépet, és üdvözöljük az elektronikus **Felhasználói útmutató** oldalán. A Sony a hangkezelés, a videokezelés, a számítástechnika és a kommunikáció legfejlettebb technológiáinak egyesítésével kínálja a legkorszerűbb számítógépek által nyújtott élményt.

**!** Az útmutatóban szereplő illusztrációk különbözhetnek kissé a számítógép valódi megjelenésétől.

# **O** Információ a számítógép jellemzőiről

Előfordulhat, hogy egyes funkciók, lehetőségek vagy tartozékok az Ön számítógépén nem állnak rendelkezésre. Számítógépe konfigurációjáról a VAIO ügyfélszolgálati webhelyén, a<http://support.vaio.sony.eu/> címen tudhat meg többet.

### <span id="page-3-2"></span>Windows 7 Starter verzióval rendelkező modellek

A Windows 7 Starter operációs rendszerrel ellátott modelleken bizonyos funkciók nem használhatók azok közül, melyek a Windows 7 operációs rendszer más kiadásaival rendelkező modelleken elérhetők. A jelen **Felhasználói útmutató** leírtak közül például az alábbiak nem használhatók:

- ❑ Ad hoc (alkalmi) csatlakozás vezeték nélküli helyi hálózat segítségével
- ❑ Többmonitoros funkció

# <span id="page-4-1"></span><span id="page-4-0"></span>További információk VAIO számítógépéről

Ebben a részben VAIO számítógépével kapcsolatos támogatási információkat találja.

### 1. Nyomtatott dokumentáció

- ❑ **Üzembe helyezési útmutató** Az egyes részegységek csatlakoztatásának, telepítési információknak stb. áttekintése
- ❑ **Visszaállítási, biztonsági mentési és hibaelhárítási útmutató**
- ❑ **Biztonsági előírások és támogatási információk**

#### $\mathbb{Z}_n$

A vezeték nélküli funkciók, például a vezeték nélküli hálózat vagy BLUETOOTH technológia bekapcsolása előtt figyelmesen olvassa el a **Biztonsági előírások és támogatási információk** részben leírtakat.

### <span id="page-5-0"></span>2. Képernyőn megjelenő dokumentáció

❑ **VAIO Felhasználói útmutató** – Általános tudnivalók VAIO-számítógépéről; köztük terméktámogatási és hibaelhárítási információkkal.

A **VAIO Felhasználói útmutató** megnyitásához kattintson a **Start** menü **Minden program** mappájának **VAIO útmutató** elemére.

❑ **Windows súgó és támogatás** – A számítógép használatának elsajátítását segítő gyakorlati tanácsok, oktatóanyagok és bemutatók átfogó forrása.

A **Windows súgó és támogatás** eléréséhez kattintson a **Start** gombra, majd a **Súgó és támogatás** lehetőségre, vagy tartsa lenyomva a Microsoft Windows billentyűt, és nyomja le az **F1** billentyűt.

### <span id="page-6-0"></span>3. Támogatási webhelyek

Ha bármilyen problémát tapasztal VAIO-számítógépével, indítsa el a **VAIO Care** programot, amely különböző lehetőségeket tud ajánlani a legtöbb probléma megoldásához. Részletes utasítások: **[A VAIO Care használata \(28. oldal\)](#page-27-0)**.

Ha további segítségre van szüksége, keresse fel a VAIO ügyfélszolgálati webhelyét a <http://support.vaio.sony.eu/>címen.

Amikor kapcsolatba lép az ügyfélszolgálattal, meg fogják kérdezni VAIO-számítógépének sorozatszámát.

A sorozatszám egy 15 számjegyből álló szám, amely a **VAIO Care** ablak alján található: vagy a számítógép alján/hátulján, vagy az akkumulátortartó rekeszben.

További tájékoztató webhelyek VAIO számítógépekkel kapcsolatban:

- ❑ A VAIO fórum a [http://www.sony.eu/discussions/community/en/support/vaio\\_and\\_computing/](http://www.sony.eu/discussions/community/en/support/vaio_and_computing/) címen, ahol a VAIO közösségének más felhasználóival léphet kapcsolatba.
- ❑ A <http://www.vaio.eu/>címen elérhető VAIO webhely, ahol termékinformációkat talál
- □ Sony Store, online bolt a <http://www.sony.eu/store> webhelyen

# <span id="page-7-1"></span><span id="page-7-0"></span>Ergonómiai szempontok

A számítógépet hordozható eszközként fogja használni a legkülönbözőbb körülmények között. Javasoljuk, hogy lehetőség szerint vegye figyelembe a következő ergonómiai szempontokat az állandó és a hordozható környezetek esetén egyaránt:

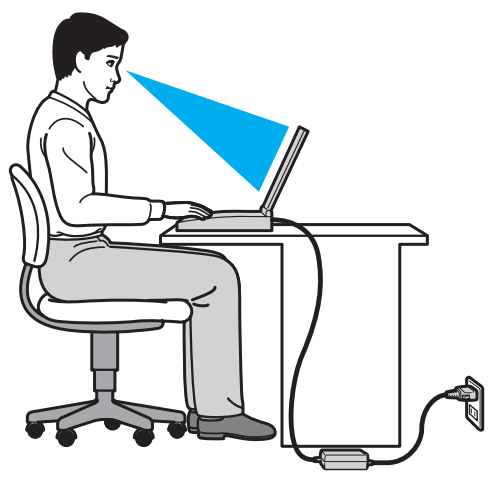

- ❑ **A számítógép elhelyezése** A számítógépet helyezze közvetlenül maga elé. Alsókarját tartsa vízszintesen, csuklója legyen laza, kényelmes tartásban a billentyűzet vagy a pozícionáló eszköz használata közben. Felsőkarját tartsa ellazítva természetes helyzetben az oldala mellett. A számítógép használata közben gyakran tartson szünetet. A túlságosan hosszú ideig tartó folyamatos számítógép-használat megerőltetheti a szemet, az izomzatot és az inakat.
- ❑ **Bútor és testhelyzet** Válasszon olyan széket, amely megfelelően megtámasztja a hátat. A szék magasságát úgy állítsa be, hogy lábfeje vízszintesen nyugodjon a padlón. Lábtámasz használatával még kényelmesebben ülhet. Üljön laza, egyenes tartásban, ne görnyedjen előre és ne dőljön túlságosan hátra.
- <span id="page-8-0"></span>❑ **A számítógép kijelzőjének látószöge** – A kijelző megdöntésével keresse meg a legjobb helyzetet. A kijelző megfelelő dőlésszögének beállításával csökkentheti szeme megterhelését és szemizmai kifáradását. Állítsa be a kijelző fényerejét is.
- ❑ **Megvilágítás** Válasszon olyan helyet, ahol az ablakokból és a lámpákból érkező fény nem okoz csillogást és tükröződést a kijelzőn. Közvetett megvilágítás használatával elkerülheti a fényes foltok megjelenését a kijelzőn. A helyes megvilágítás hozzájárul a kényelemérzethez, és hatékonyabbá teszi a munkát.
- ❑ **A külső megjelenítő eszköz elhelyezése** Ha külső megjelenítő eszközt használ, megfelelő távolságra helyezze el. Ügyeljen arra, hogy a képernyő szemmagasságban vagy annál kicsit lejjebb legyen, amikor a monitor előtt ül.

# <span id="page-9-1"></span><span id="page-9-0"></span>Az első lépések

Ez a szakasz a VAIO számítógép használatának első lépéseit ismerteti.

**!** Mielőtt először bekapcsolná számítógépét, ne csatlakoztasson hozzá semmilyen hardvert, amelyet nem a számítógéphez adtak. Az első elindítás után egyesével csatlakoztassa az eszközöket (például nyomtatót, külső merevlemezt, scannert stb.), követve a gyártó utasításait.

- ❑ **[A kezelőszervek és a csatlakozók \(11. oldal\)](#page-10-0)**
- ❑ **[A jelzőfények \(13. oldal\)](#page-12-0)**
- ❑ **[Áramforrás csatlakoztatása \(14. oldal\)](#page-13-0)**
- ❑ **[Az akkumulátor használata \(16. oldal\)](#page-15-0)**
- ❑ **[A számítógép biztonságos kikapcsolása \(22. oldal\)](#page-21-0)**
- ❑ **[Az energiatakarékos üzemmódok használata \(23. oldal\)](#page-22-0)**
- ❑ **[A számítógép optimális állapotban tartása \(26. oldal\)](#page-25-0)**

**!**

## <span id="page-10-1"></span><span id="page-10-0"></span>A kezelőszervek és a csatlakozók

Tekintse meg az alábbi referencialistában szereplő kezelőszerveket és csatlakozókat, és keresse meg azokat a számítógépén.

A számítógép megjelenése a műszaki jellemzők eltéréseitől függően különbözhet az útmutatóban szereplő ábráktól.

### Kezelőszervek és csatlakozók jelölése

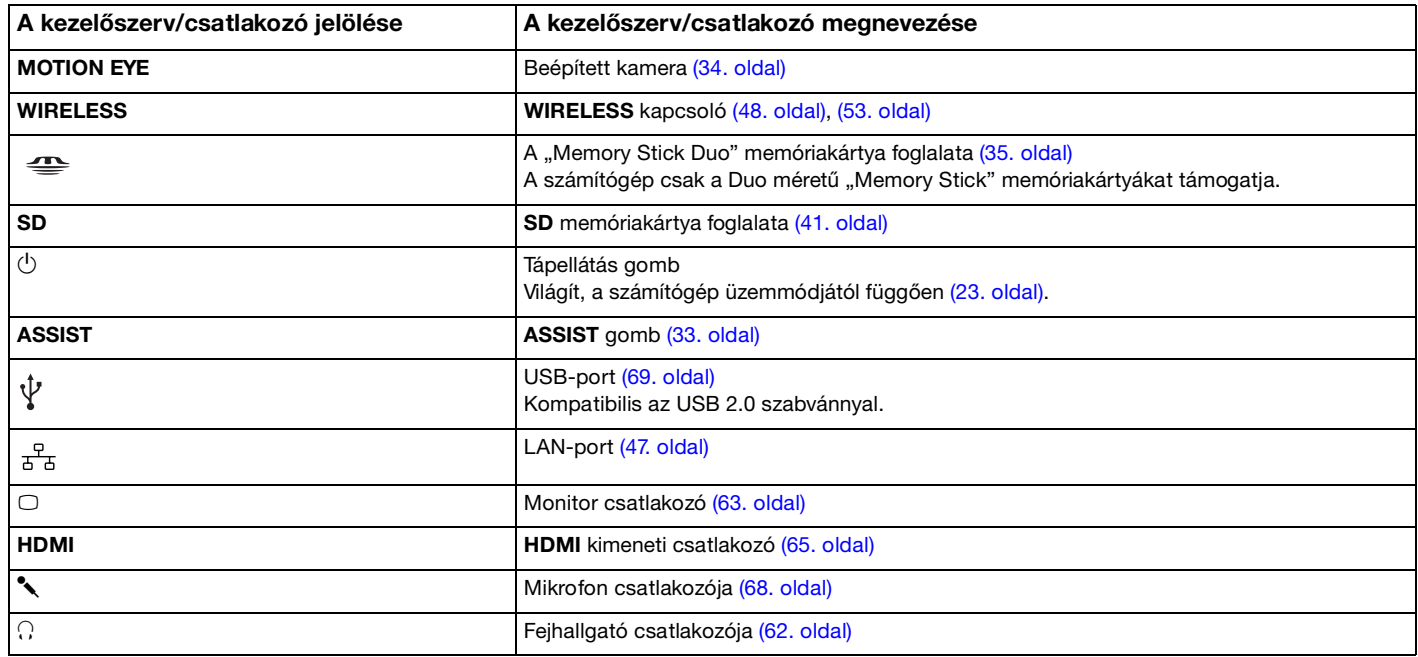

### <span id="page-11-0"></span>Jelzések nélküli kezelőszervek és csatlakozók helyei

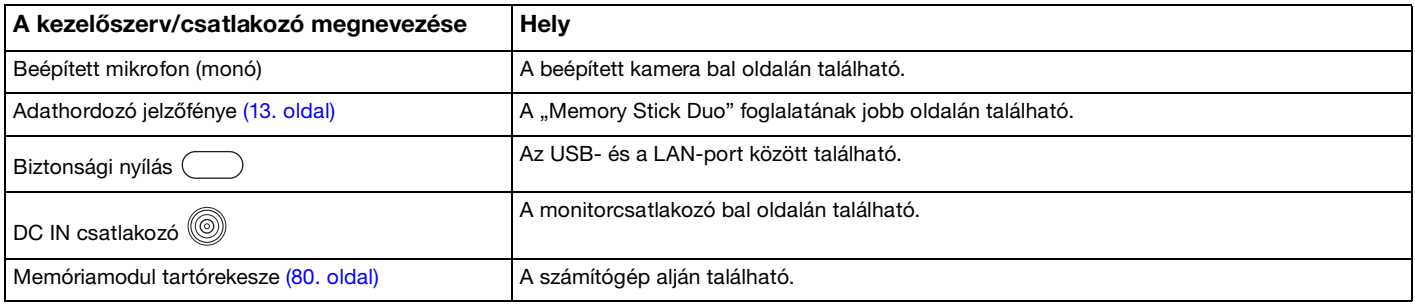

# <span id="page-12-1"></span><span id="page-12-0"></span>A jelzőfények

A számítógépen a következő jelzőfények találhatók:

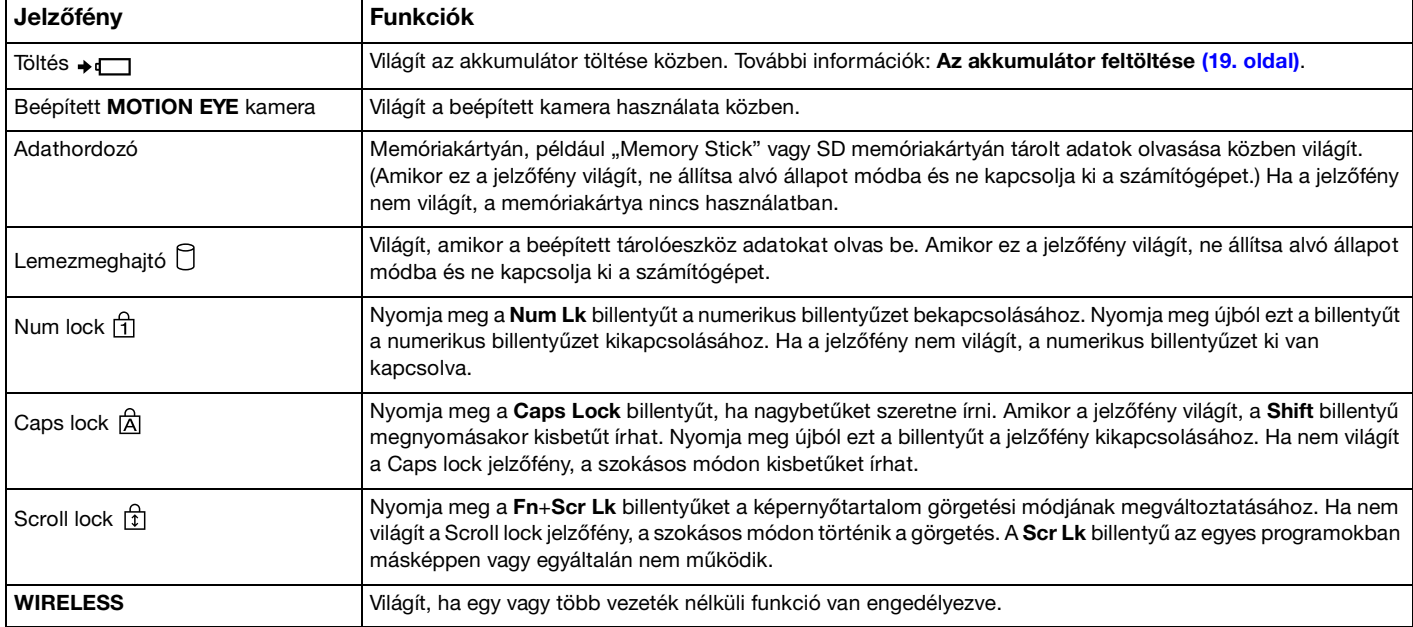

# <span id="page-13-1"></span><span id="page-13-0"></span>Áramforrás csatlakoztatása

A számítógép energiaellátásának biztosításához használhat tápegységet vagy újratölthető akkumulátort.

## A tápegység használata

Amikor a számítógép hálózati áramforráshoz van csatlakoztatva, és be van helyezve az akkumulátor, a hálózati áramforrás szolgáltatja a számítógép energiaellátását.

#### ✍

Kizárólag a számítógéphez tartozó tápegységet használja.

### A tápegység használata

- **1** Csatlakoztassa a tápkábel (1) egyik végét a váltóáramú tápegységhez (3).
- **2** Csatlakoztassa a tápkábel másik végét egy hálózati csatlakozóaljzathoz (2).
- **3** Csatlakoztassa a váltóáramú tápegység (3) kábelét a számítógép DC IN csatlakozójába (4).

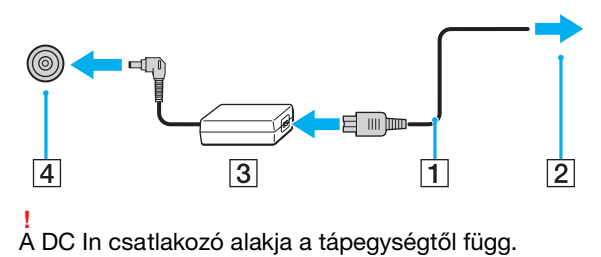

### <span id="page-14-0"></span>✍

A számítógép energiaellátásának megszüntetéséhez húzza ki a tápegység kábelét.

Ügyeljen arra, hogy a hálózati csatlakozóaljzat könnyen elérhető legyen.

Ha hosszabb ideig nem használja a számítógépet, állítsa hibernált üzemmódba. További tudnivalók: **[A hibernált üzemmód](#page-24-0)  [használata \(25. oldal\)](#page-24-0)**.

# <span id="page-15-1"></span><span id="page-15-0"></span>Az akkumulátor használata

Az újonnan megvásárolt számítógéphez tartozó akkumulátor nincs teljesen feltöltve.

### Az akkumulátor behelyezése/eltávolítása

### Az akkumulátor behelyezése

- **1** Kapcsolja ki a számítógépet, és csukja le az LCD-kijelzőt.
- **2** Csúsztassa az akkumulátor **LOCK** kapcsolóját kioldott pozícióba.
- **3** Csúsztassa be az akkumulátort átlós irányban az akkumulátortartó rekeszbe, amíg a rekesz két oldalán található kiszögellés (1) pontosan nem illeszkedik az akkumulátor két oldalán található horonyba (2).

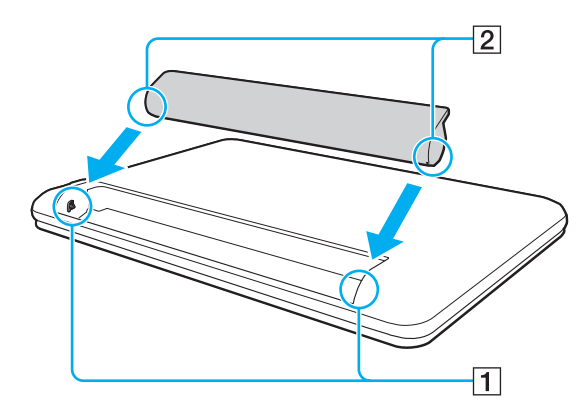

<span id="page-16-0"></span>**4** Nyomja az akkumulátort a rekeszébe, amíg a helyére nem kattan.

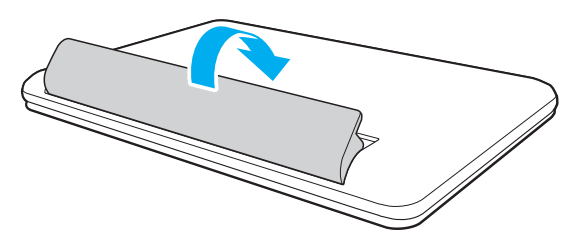

**5** Az akkumulátor számítógéphez rögzítéséhez csúsztassa az akkumulátor **LOCK** kapcsolóját a **LOCK** pozícióba.

### <span id="page-17-0"></span>Az akkumulátor eltávolítása

**!** Ha az akkumulátort a számítógép bekapcsolt állapotában távolítja el úgy, hogy a váltóáramú tápegység nincs csatlakoztatva, akkor minden mentetlen adat elvész.

- **1** Kapcsolja ki a számítógépet, és csukja le az LCD-kijelzőt.
- **2** Csúsztassa az akkumulátor **LOCK** kapcsolóját kioldott pozícióba.
- **3** Csúsztassa el és tartsa meg az akkumulátor **RELEASE** reteszét, nyúljon ujjbeggyel az akkumulátoron található fül alá, emelje meg az akkumulátort a nyíl irányába, majd húzza ki a számítógépből.

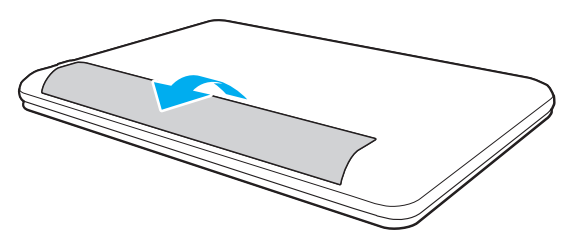

#### **!**

Biztonsága érdekében fokozottan javasoljuk, hogy a minőségbiztosítási normáknak megfelelő, a Sony által a VAIO számítógéphez mellékelt eredeti Sony akkumulátorokat használjon. Egyes VAIO számítógépek csak eredeti Sony akkumulátorokkal működnek.

### <span id="page-18-1"></span><span id="page-18-0"></span>Az akkumulátor feltöltése

Az újonnan megvásárolt számítógéphez tartozó akkumulátor nincs teljesen feltöltve.

### Az akkumulátor feltöltése

- **1** Helyezze be az akkumulátort.
- **2** Csatlakoztassa a számítógépet a váltóáramú tápegységhez.

A töltés jelzőfénye az akkumulátor töltése közben világít. Amikor az akkumulátor töltöttsége megközelíti a beállított maximális töltöttségi szintet, a töltés jelzőfénye kialszik.

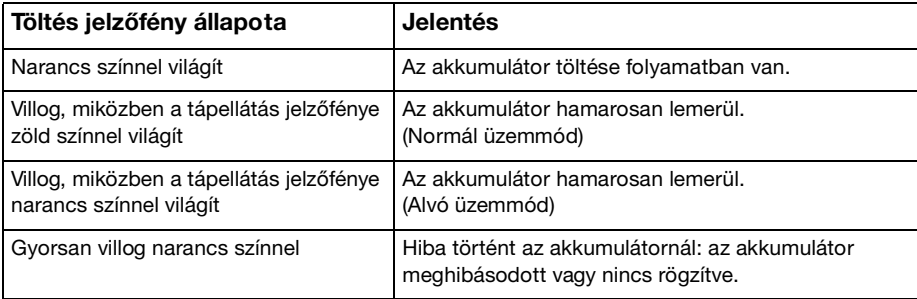

**!** Töltse fel az akkumulátort az útmutató első akkumulátortöltésre vonatkozó leírása szerint.

#### <span id="page-19-0"></span>✍

Tartsa az akkumulátort a számítógépben, amikor a számítógép hálózati áramforráshoz van csatlakoztatva. Az akkumulátor a számítógép használata közben is töltődik.

Ha az akkumulátor lassan lemerül, és a tápellátás és a töltés jelzőfénye is villog, akkor vagy csatlakoztassa a váltóáramú tápegységet az akkumulátor feltöltéséhez, vagy kapcsolja ki a számítógépet, és helyezzen be egy teljesen feltöltött akkumulátort.

A számítógép akkumulátora lítiumion akkumulátor, amely bármikor feltölthető. A nem teljesen lemerült akkumulátor feltöltése nem csökkenti annak élettartamát.

Amíg bizonyos programok és perifériás eszközök használatban vannak, a számítógép nem állítható hibernált üzemmódba, még akkor sem, amikor lecsökken az akkumulátor töltöttségi szintje. Ha a számítógép akkumulátorról működik, az adatvesztés elkerülése érdekében mentse gyakran az adatokat, és kézzel kapcsolja be az energiagazdálkodási szolgáltatást, például az alvó vagy a hibernált üzemmódot.

Ha az akkumulátor lemerül, miközben a számítógép alvó üzemmódban van, elveszíti az összes nem mentett adatot. Az adatok előző állapota nem állítható vissza. Az adatvesztés elkerülése érdekében mentse gyakran az adatokat.

### <span id="page-20-0"></span>Az akkumulátor élettartamának meghosszabbítása

Ha a számítógép akkumulátorról működik, az akkumulátor élettartama az alábbi módszerek segítségével hosszabbítható meg.

**!**

A Windows 7 Starter operációs rendszerrel rendelkező modellek esetén a jelen **Felhasználói útmutató** leírt funkciók közül némelyik nem használható. További információk: **[Windows 7 Starter verzióval rendelkező modellek \(4. oldal\)](#page-3-2)**.

- ❑ Csökkentse a számítógép LCD-képernyőjének fényerejét.
- ❑ Használja az energiatakarékos módot. További információk: **[Az energiatakarékos üzemmódok használata \(23. oldal\)](#page-22-0)**.

#### $\sim$  22

# <span id="page-21-1"></span><span id="page-21-0"></span>A számítógép biztonságos kikapcsolása

A nem mentett adatok elvesztésének elkerülése érdekében mindig az alább ismertetett művelet végrehajtásával kapcsolja ki a számítógépet.

### A számítógép kikapcsolása

- **1** Kapcsolja ki a számítógéphez csatlakoztatott perifériás eszközöket.
- **2** Mentse el minden adatát és zárja be a futó alkalmazásokat.
- **3** Kattintson a **Start**, majd a **Leállítás** gombra.

A számítógép egy rövid idő elteltével automatikusan kikapcsol. Bizonyosodjon meg róla, hogy a tápellátás jelzőfénye kialszik.

# <span id="page-22-2"></span><span id="page-22-1"></span><span id="page-22-0"></span>Az energiatakarékos üzemmódok használata

Az energiagazdálkodási beállítások használatával kímélheti az akkumulátort. A normál üzemmód mellett a számítógép további két energiatakarékos üzemmóddal is rendelkezik: Alvó üzemmód és Hibernálás.

#### **!**

Ha hosszabb ideig nem használja a számítógépet, és az nincs csatlakoztatva hálózati áramforráshoz, állítsa hibernált üzemmódba vagy kapcsolja ki.

Ha az akkumulátor lemerül, miközben számítógépe alvó állapot üzemmódban van, elveszíti az összes nem mentett adatot. Az adatok előző állapota nem állítható vissza. Az adatvesztés elkerülése érdekében mentse gyakran az adatokat.

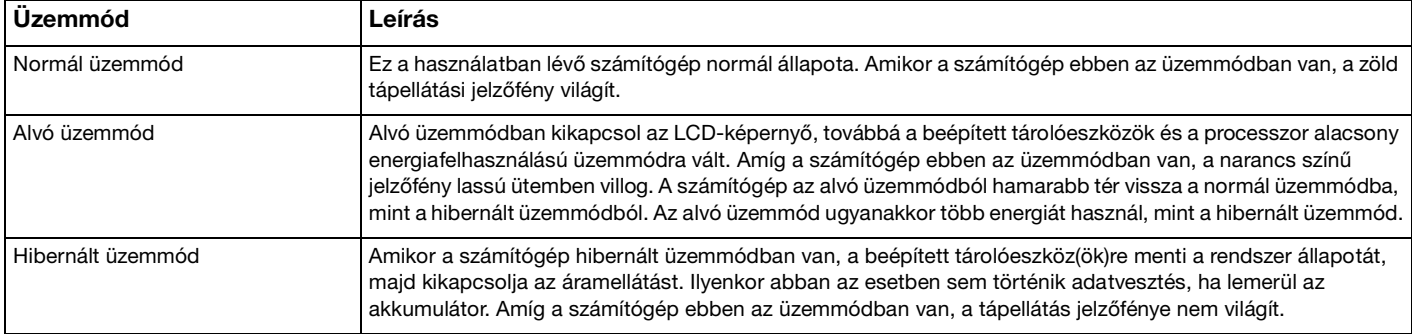

## <span id="page-23-0"></span>Az alvó üzemmód használata

Az alvó üzemmód bekapcsolása

Kattintson a **Start** gombra, majd a **Leállítás** gomb melletti nyílra , végül pedig az **Alvó állapot** lehetőségre.

Visszatérés a normál üzemmódba

- ❑ Nyomja meg bármelyik billentyűt.
- ❑ Nyomja meg a számítógép tápellátás gombját.

**!** Ha a tápellátás gombot négy másodpercnél hosszabb ideig tartja lenyomva, a számítógép automatikusan kikapcsol. Ekkor az összes nem mentett adatot elveszíti.

## <span id="page-24-1"></span><span id="page-24-0"></span>A hibernált üzemmód használata

A hibernált üzemmód bekapcsolása

Nyomja meg az **Fn**+**F12** billentyűkombinációt.

Vagy kattintson a **Start** gombra, majd a **Leállítás** gomb melletti nyílra, végül pedig a **Hibernálás** lehetőségre.

**!** Ne mozdítsa meg a számítógépet, amíg ki nem alszik a tápellátást jelzőfénye.

Visszatérés a normál üzemmódba

Nyomja meg a tápellátás gombot.

**!** Ha a tápellátás gombot négy másodpercnél hosszabb ideig tartja lenyomva, a számítógép automatikusan kikapcsol.

#### $-$  26

# <span id="page-25-1"></span><span id="page-25-0"></span>A számítógép optimális állapotban tartása

### A rendszer frissítése

A számítógép hatékony működésének, biztonságának és funkcionalitásának javítása érdekében frissítse VAIO számítógépét a következő szoftverekkel.

A **VAIO Update** automatikusan értesíti Önt az interneten elérhető új frissítésekről, valamint le is tölti és telepíti azokat.

#### ❑ **Windows Update**

Kattintson a **Start** gombra, válassza a **Minden program**, majd a **Windows Update** parancsot, és kövesse a képernyőn megjelenő utasításokat.

#### ❑ **VAIO Update 5**

Kattintson a **Start** gombra, válassza a **Minden program**, majd a **VAIO Update** parancsot, és kövesse a képernyőn megjelenő utasításokat.

**!** A frissítések letöltése előtt a számítógépet csatlakoztatni kell az internethez.

### <span id="page-26-0"></span>Vírusirtó program használata számítógépéhez

Védje meg számítógépét számítógépes vírusoktól vírusirtó programmal.

A vírusirtó szoftvereket a legújabb frissítésekkel naprakész állapotban tarthatja, ha a gyártó oldaláról letölti és telepíti a frissítéseket. A vírusirtó program frissítéséhez keresse meg a számítógépére telepített vírusirtó programot, majd hajtsa végre a következő lépéseket.

**!** A frissítések letöltése előtt a számítógépet csatlakoztatni kell az internethez.

#### ❑ **Trend Micro**:

- **1** Kattintson a **Start**, **Minden program**, **Trend Micro Titanium Maximum Security**, majd a **Trend Micro Titanium Maximum Security** lehetőségre.
- **2** Kövesse a képernyőn megjelenő utasításokat.
- ❑ **McAfee**:
	- **1** Kattintson a **Start** gombra, és válassza a **Minden program**, a **McAfee**, majd a **McAfee Internet Security** vagy a **McAfee Total Protection** parancsot.
	- **2** Kövesse a képernyőn megjelenő utasításokat.
- ❑ **Norton Internet Security**:
	- **1** Kattintson a **Start**, **Minden program**, **Norton Internet Security**, majd a **LiveUpdate** vagy **Norton Internet Security** lehetőségre.
	- **2** Kövesse a képernyőn megjelenő utasításokat.

#### ✍

További információkat a program súgójában olvashat.

**!** A tényleges folyamat a számítógépre telepített szoftver verziójától függően eltérhet a fent bemutatottól. Ilyen esetben kövesse a képernyőn megjelenő utasításokat.

## <span id="page-27-1"></span><span id="page-27-0"></span>A VAIO Care használata

A **VAIO Care** segítségével rendszeres időközönként ellenőrizheti és javíthatja számítógépe teljesítményét, hogy folyamatosan biztosítsa annak optimális működését. Ha a bármikor problémát tapasztal számítógép működésével kapcsolatban, indítsa el a **VAIO Care** programot. A **VAIO Care** végrehajtja a probléma elhárításához szükséges megfelelő intézkedéseket.

### A VAIO Care indítása

❑ **ASSIST** gombbal felszerelt típusok esetén

Az **ASSIST** gombot akkor nyomja meg, amikor a számítógép be van kapcsolva.

❑ **ASSIST** gomb nélküli típusok esetén

Kattintson a **Start** gombra, és válassza a **Minden program**, majd a **VAIO Care** parancsot.

**!** Ne nyomja meg az **ASSIST** gombot amíg a számítógép hibernált állapotban van.

#### $\mathbb{Z}_n$

További tájékoztatást a **VAIO Care** súgófájljában talál.

**ASSIST** gombbal felszerelt típusok esetén, ha kikapcsolt számítógépen nyomja meg az **ASSIST** gombot, úgy a **VAIO Care helyreállító rendszer** (VAIO Care Rescue) program fog elindulni. A **VAIO Care helyreállító rendszer** (VAIO Care Rescue) a számítógép rendkívüli esetben történő helyreállítására használható, például ha a Windows nem indul el.

# <span id="page-28-1"></span><span id="page-28-0"></span>A VAIO számítógép használata

Ez a szakasz bemutatja, hogyan használhatja leghatékonyabban a VAIO számítógépet.

- ❑ **[A billentyűzet használata \(30. oldal\)](#page-29-0)**
- ❑ **[Az érintőpárna használata \(32. oldal\)](#page-31-0)**
- ❑ **[A speciális funkciógomb használata \(33. oldal\)](#page-32-0)**
- ❑ **[A beépített kamera használata \(34. oldal\)](#page-33-0)**
- □ [A "Memory Stick" használata \(35. oldal\)](#page-34-0)
- ❑ **[Egyéb memóriamodulok/memóriakártyák használata \(41. oldal\)](#page-40-0)**
- ❑ **[Az internet használata \(46. oldal\)](#page-45-0)**
- ❑ **[Hálózat \(LAN\) használata \(47. oldal\)](#page-46-0)**
- ❑ **[Vezeték nélküli helyi hálózat használata \(48. oldal\)](#page-47-0)**
- ❑ **[A BLUETOOTH funkció használata \(53. oldal\)](#page-52-0)**

# <span id="page-29-1"></span><span id="page-29-0"></span>A billentyűzet használata

A billentyűzeten további, típusspecifikus feladatokat ellátó billentyűk találhatók.

### Az Fn billentyűvel elérhető billentyűkombinációk és funkciók

#### ✍

A billentyűzet néhány funkciója csak az operációs rendszer indítási műveleteinek befejeződése után használható.

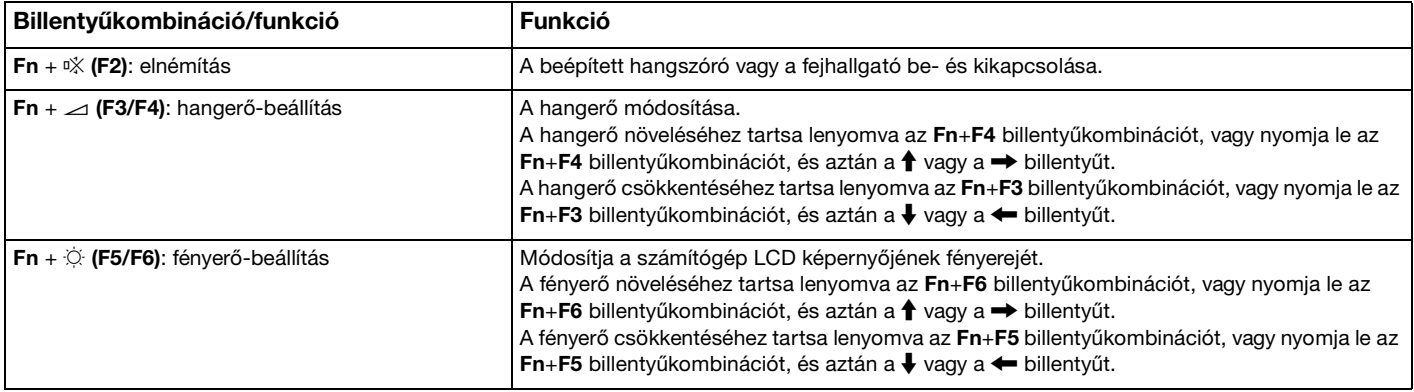

<span id="page-30-0"></span>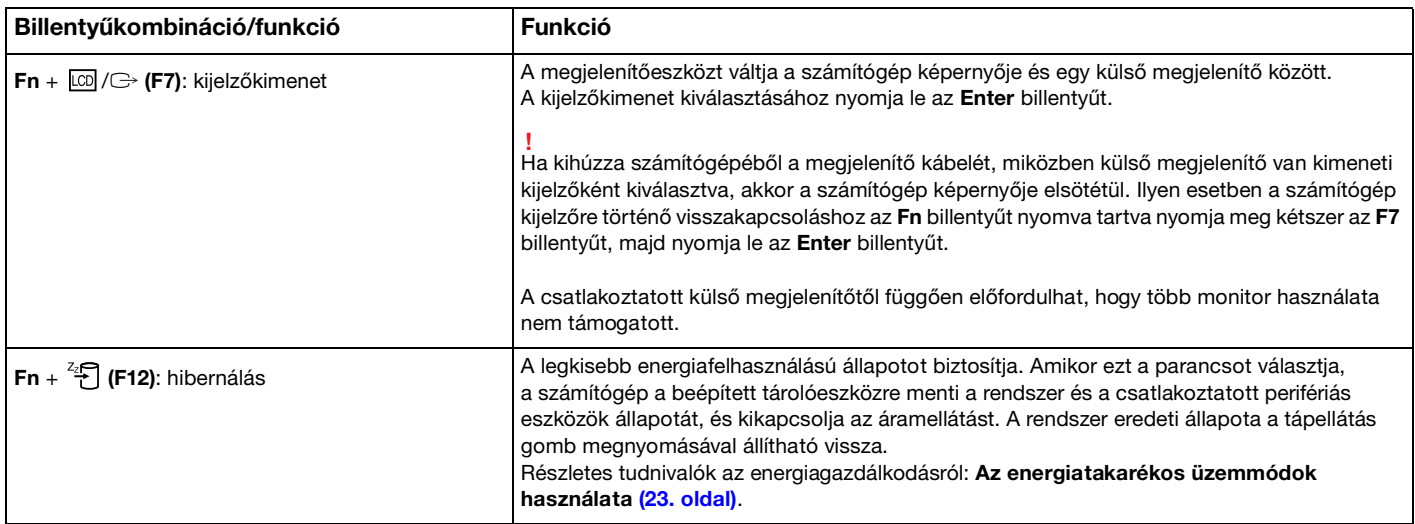

## <span id="page-31-1"></span><span id="page-31-0"></span>Az érintőpárna használata

Az érintőpárna használatával kiválaszthatja, kijelölheti, húzhatja és görgetheti a képernyőn megjelenített objektumokat.

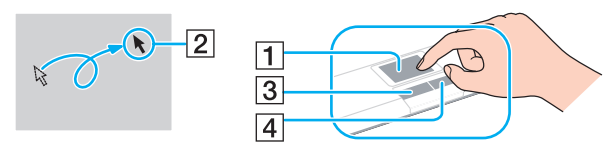

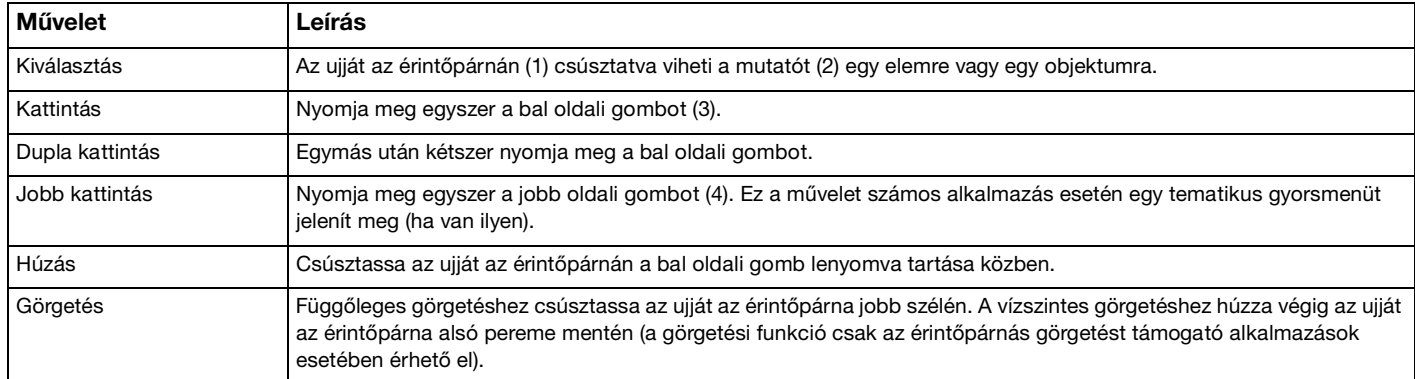

#### $\mathbb{Z}_n$

Amikor egeret csatlakoztat a számítógéphez, letilthatja vagy engedélyezheti az érintőpárna használatát. Az érintőpárna beállításainak módosításához használja a **VAIO Control Center** alkalmazást.

#### **!**

Ügyeljen arra, hogy az egeret az érintőpárna letiltása előtt csatlakoztassa. Ha az érintőpárnát az egér csatlakoztatása előtt tiltja le, csak a billentyűzet használatával tud műveleteket végezni.

# <span id="page-32-2"></span><span id="page-32-1"></span><span id="page-32-0"></span>A speciális funkciógomb használata

A számítógépen speciális gomb található, amellyel a számítógép meghatározott funkcióit használhatja.

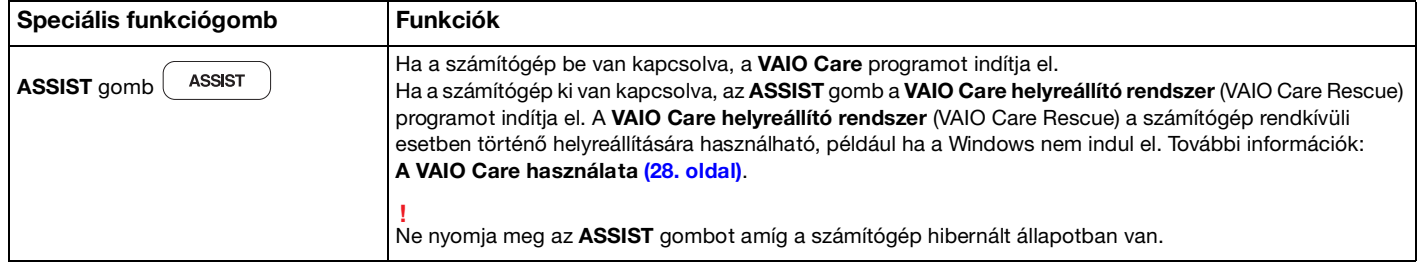

# <span id="page-33-2"></span><span id="page-33-1"></span><span id="page-33-0"></span>A beépített kamera használata

A számítógép tartalmaz egy beépített kamerát.

A kommunikációs szoftverrel, például a **Windows Live Messenger** alkalmazással videohívásokat is lebonyolíthat az interneten keresztül. A program használatával kapcsolatos részletes tudnivalókat a szoftver súgójában találja.

#### ✍

A beépített kamera jelzőfénye világít a beépített kamera használata közben.

A számítógépére telepített szoftver a számítógép konfigurációjától függ.

Videohívások lebonyolítása Windows Live Messenger alkalmazással

**1** Kattintson a **Start** gombra, és válassza a **Minden program**, majd a **Windows Live Messenger** parancsot.

#### $\mathbb{Z}_n$

Be kell jelentkeznie a **Windows Live Messenger** alkalmazásba a videohívások lebonyolításához.

#### A beépített kamera képeinek megjelenítéséhez

- **1** Kattintson a **Start** gombra, válassza a **Minden program**, az **ArcSoft WebCam Suite**, majd a **WebCam Companion 4** parancsot.
- **2** Kattintson a **Capture** gombra.

#### ✍

Amennyiben nem sikerül rendesen képet rögzítenie, azaz például nem jelenik meg megfelelően a rögzített kép, kattintson a rögzített kép jelenlegi felbontására a főablak jobb felső sarkában, és állítsa kisebbre a felbontást.

# <span id="page-34-2"></span><span id="page-34-1"></span><span id="page-34-0"></span>A "Memory Stick" használata

A "Memory Stick" kisméretű, hordozható, sokoldalú, írható adathordozó, amelyet elsősorban a digitális adatok cseréjére és megosztására terveztek a kompatibilis termékek, például a digitális fényképezőgépek, a mobiltelefonok és egyéb eszközök között. Mivel a memóriakártya kivehető a készülékekből, külső adattárolóként is használható.

### A "Memory Stick" használatával kapcsolatos tudnivalók

A számítógépen található "Memory Stick Duo" foglalat az alábbi méretű adathordozókat tudia fogadni:

- □ "Memory Stick Duo"
- □ "Memory Stick PRO Duo"
- ❑ "Memory Stick PRO-HG Duo"

#### **!**

A számítógépbe csak a Duo-méretű "Memory Stick" memóriakártya tehető, szabványos méretű "Memory Stick" nem.

A számítógép "Memory Stick Duo" memóriakártya-foglalata nem támogatja a 8 bites párhuzamos adatátvitelt (nagy sebességű adatátvitelt).

A "Memory Stick" memóriakártyával kapcsolatos legutóbbi információkat a<http://www.sony.net/memorycard/> webhelyen találja.

### <span id="page-35-0"></span>A "Memory Stick" behelyezése és eltávolítása

### A "Memory Stick" memóriakártya behelyezése

- **1** Keresse meg a "Memory Stick Duo" foglalatot.
- **2** Fogia meg a "Memory Stick" kártyát úgy, hogy a nyíl a foglalat felé mutasson.
- **3** Óvatosan csúsztassa be a "Memory Stick" memóriakártyát a foglalatba, amíg a helyére nem kattan. Behelyezéskor ne nyomja erősen az adathordozót.

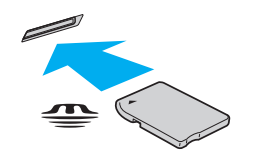

#### ✍

Ha a "Memory Stick" nem csúszik be könnyen a foglalatba, óvatosan húzza ki, és győződjön meg arról, hogy a megfelelő irányban tartva helyezi be.

Ha első alkalommal helyezi a "Memory Stick" kártyát a foglalatba, akkor lehet, hogy a rendszer az illesztőprogram telepítését kéri. Ilyen esetben hajtsa végre a képernyőn megjelenő utasításokat a szoftver telepítéséhez.

A rendszer automatikusan felismeri a "Memory Stick" kártyát, és megjeleníti annak tartalmát. Ha semmilyen program nem indul el, kattintson a Start gombra, válassza a Számítógép parancsot, és kattintson duplán a "Memory Stick" ikonjára.

A "Memory Stick" behelyezését követően a **Számítógép** ablakban megjelenik a "Memory Stick" ikon.

**!** A "Memory Stick Micro" ("M2") memóriakártya használata előtt helyezze be a kártyát az "M2" Duo adapterbe. Ha az ilyen adathordozót adapter nélkül helyezi be a "Memory Stick Duo" foglalatba, előfordulhat, hogy nem fogja tudni kivenni onnan.
<span id="page-36-0"></span>A "Memory Stick" memóriakártya eltávolítása

**!**

Ne távolítsa el a "Memory Stick" kártyát, amikor világít az adathordozó jelzőfénye. Ez adatvesztést okozhat. A "Memory Stick" kártyán található nagy mennyiségű adat betöltése hosszú időt vehet igénybe, ezért a kártya eltávolítása előtt mindig bizonyosodjon meg arról, hogy nem világít az adathordozó jelzőfénye.

- **1** Keresse meg a "Memory Stick Duo" foglalatot.
- **2** Győződjön meg arról, hogy nem világít az adathordozó jelzőfénye.
- **3** Nyomja a "Memory Stick" kártyát a számítógép felé. A "Memory Stick" kimozdul a helyéről.
- **4** Húzza ki a "Memory Stick" kártyát a foglalatból.

**!**

A "Memory Stick" kártyát mindig óvatosan vegye ki, ellenkező esetben váratlanul kiugorhat a foglalatból.

## <span id="page-37-0"></span>A "Memory Stick" kártya formázása

### A "Memory Stick" formázása

#### A "Memory Stick" kártya alapesetben formázott, és használatra kész.

Ha a számítógépen újból formázni szeretné a memóriakártyát, hajtsa végre a következő lépéseket.

#### A memóriakártya formázása előtt győződjön meg arról, hogy a használandó eszköz alkalmas a formázásra, és kezeli a "Memory Stick" memóriakártyákat.

A "Memory Stick" formázása a kártyán tárolt összes adatot törli. A kártya formázása előtt ellenőrizze, hogy nem tartalmaz-e fontos adatot.

A "Memory Stick" kártyát formázás közben ne vegye ki a foglalatból. Ez hibát okozhat.

- **1** Keresse meg a "Memory Stick Duo" foglalatot.
- **2** Óvatosan csúsztassa be a "Memory Stick" memóriakártyát a foglalatba, amíg a helyére nem kattan.
- **3** Kattintson a **Start** gombra, és válassza a **Számítógép** parancsot.
- **4** Kattintson az egér jobb gombjával a "Memory Stick" ikonjára, és válassza a **Formázás** parancsot.
- **5** Kattintson az **Eszköz alapértelmezéseinek visszaállítása** elemre.

**!** A művelet megváltoztathatja a foglalási egység méretét és a fájlrendszert.

Ne válassza az **NTFS** elemet a **Fájlrendszer** listán, mert ez hibát okozhat.

#### $\mathbb{Z}_n$

**!**

A rendszer gyorsabban végrehajtja a formázást, ha a **Formázási beállítások** csoportban a **Gyorsformázás** beállítást választja.

<span id="page-38-0"></span>**6** Kattintson az **Indítás** gombra.

**!**

**7** Kövesse a képernyőn megjelenő utasításokat.

A "Memory Stick" formázása a kártya típusától függően időigényes lehet.

## <span id="page-39-0"></span>A "Memory Stick" használatával kapcsolatos megjegyzések

- ❑ A számítógép tesztekkel igazoltan kompatibilis a 2010 májusa óta forgalomban lévő Sony márkájú, legfeljebb 32 GB kapacitású "Memory Stick" memóriakártyákkal. Az összes "Memory Stick" memóriakártya kompatibilitása azonban nem szavatolt.
- ❑ Ügyeljen arra, hogy a "Memory Stick" kártyán lévő nyíl a megfelelő irányba mutasson, amikor a foglalatba helyezi a kártyát. A számítógép vagy az adathordozó károsodásának elkerülése érdekében ne erőltesse a "Memory Stick" kártyát a foglalatba, ha nem tudja könnyen behelyezni azt.
- ❑ Óvatosan kezelje a "Memory Stick" memóriakártyát, amikor behelyezi a foglalatba, vagy eltávolítja onnan. Egyik irányba se erőltesse a modult.
- ❑ A több átalakító használatával behelyezett "Memory Stick" memóriakártyák kompatibilitása nem garantált.
- ❑ A számítógép "Memory Stick Duo" memóriakártya-foglalata nem támogatja a "Memory Stick" szerzői jogvédelmi funkcióját ("MagicGate").
- ❑ A személyes használat kivételével a szerzői jogi törvényekkel ellentétes a felvett hang- vagy képadatok felhasználása a szerzői jogok tulajdonosainak előzetes hozzájárulása nélkül. Ennek megfelelően a szerzői joggal védett adatokat tartalmazó "Memory Stick" kártyák csak a törvényi előírások betartásával használhatók.
- ❑ Ne helyezzen be a foglalatba egynél több memóriakártyát. A memóriakártya helytelen behelyezése a számítógép, illetve a kártya károsodását okozhatja.

# <span id="page-40-0"></span>Egyéb memóriamodulok/memóriakártyák használata

## Az SD memóriakártya használata

A számítógép **SD** memóriakártya-foglalattal rendelkezik. Ez a foglalat teszi lehetővé az adatátvitelt a számítógép és az ilyen típusú kártyát használó digitális fényképezőgépek, kamerák, zenelejátszók, illetve egyéb hang- és videoeszközök között.

Az SD memóriakártya használatával kapcsolatos tudnivalók

A számítógép **SD** memóriakártya-foglalata a következő kártyatípusokat kezeli:

- ❑ SD memóriakártya
- ❑ SDHC memóriakártya

A kompatibilis memóriakártyákkal kapcsolatos naprakész tájékoztatás a **[További információk VAIO számítógépéről \(5. oldal\)](#page-4-0)** című részben felsorolt webhelyeken található.

#### <span id="page-41-0"></span>Az SD memóriakártya behelyezése

- **1** Keresse meg az **SD** memóriakártya-foglalatot.
- **2** Fogja meg az SD-memóriakártyát úgy, hogy a nyíl a foglalat felé mutasson.
- **3** Óvatosan csúsztassa be az SD memóriakártyát a foglalatba, amíg a helyére nem kattan. Behelyezéskor ne nyomja erősen a kártyát.

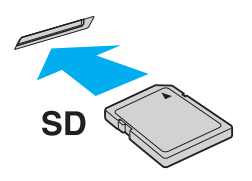

#### ✍

Ha első alkalommal helyezi az SD-memóriakártyát a foglalatba, akkor lehet, hogy a rendszer az illesztőprogram telepítését kéri. Ilyen esetben hajtsa végre a képernyőn megjelenő utasításokat a szoftver telepítéséhez.

Az kártya behelyezését követően a **Számítógép** ablakban megjelenik az SD memóriakártya ikonja.

<span id="page-42-0"></span>Az SD memóriakártya eltávolítása

- **1** Keresse meg az **SD** memóriakártya-foglalatot.
- **2** Győződjön meg arról, hogy nem világít az adathordozó jelzőfénye.
- **3** Nyomja meg az SD memóriakártyát a számítógép felé. Az SD memóriakártya kimozdul a helyéről.
- **4** Húzza ki az SD memóriakártyát a foglalatból.

## <span id="page-43-0"></span>A memóriakártyák használatával kapcsolatos megjegyzések

A memóriakártyák használatával kapcsolatos általános megjegyzések

- ❑ Ügyeljen arra, hogy a számítógép által támogatott szabvánnyal kompatibilis memóriakártyákat használjon.
- ❑ Ügyeljen arra, hogy a memóriakártyán lévő nyíl a megfelelő irányba mutasson, amikor a foglalatba helyezi a kártyát. A számítógép vagy az adathordozó károsodásának elkerülése érdekében ne erőltesse a memóriakártyát a foglalatba, ha nem tudja könnyen behelyezni azt.
- ❑ Óvatosan kezelje az memóriakártyát, amikor behelyezi a foglalatba, vagy eltávolítja onnan. Egyik irányba se erőltesse a modult.
- ❑ Ne távolítsa el a memóriakártyát, amikor világít az adathordozó jelzőfénye. Ez adatvesztést okozhat.
- ❑ Ne kíséreljen meg más típusú memóriakártyát vagy memóriakártya-átalakítót behelyezni a memóriakártya-foglalatba. A foglalatba helyezett nem kompatibilis memóriakártya vagy adapter eltávolítása problémákat okozhat, és károsíthatja a számítógépet.
- ❑ Ne helyezzen be a foglalatba egynél több memóriakártyát. A memóriakártya helytelen behelyezése a számítógép, illetve a kártya károsodását okozhatja.

<span id="page-44-0"></span>Az SD memóriakártyák használatával kapcsolatos megjegyzések

- ❑ A számítógép tesztekkel igazoltan kompatibilis a 2010 májusa óta forgalomban lévő főbb memóriakártyákkal. Az összes memóriakártya kompatibilitása azonban nem szavatolt.
- ❑ A (legfeljebb 2 GB tárolókapacitású) SD memóriakártyák és a (legfeljebb 32 GB tárolókapacitású) SDHC memóriakártyák az elvégzett tesztek alapján kompatibilisek a számítógéppel.
- ❑ A számítógép SD memóriakártya-foglalata nem támogatja az SDHC memóriakártya UHS (ultragyors) adatátviteli funkcióját.
- ❑ A számítógép SD memóriakártya-foglalata nem támogatja az SD memóriakártya és az SDHC memóriakártya szerzői jogvédelmi funkcióját.
- ❑ Egyes típusú SD memóriakártyák, például az UHS (ultragyors) adatátviteli funkcióval rendelkezők rendkívüli módon felhevülhetnek a memóriakártya folyamatos olvasása miatt. Ebben az esetben a memóriakártya eltávolítása előtt várja meg, míg lehűl.

# <span id="page-45-0"></span>Az internet használata

Az internet használatát megelőzően be kell jelentkeznie egy internetszolgáltatónál (ISP), és be kell állítania a számítógép internetes csatlakozásához szükséges eszközöket.

Szolgáltatójánál a következő típusú internetes kapcsolatok lehetnek elérhetők:

- ❑ Üvegszál az otthonokig (FTTH)
- ❑ Digitális előfizetői vonal (DSL)
- ❑ Kábelmodem
- ❑ Szatellit
- ❑ Telefonos

A számítógép internetes csatlakozásáról és az ehhez szükséges eszközökről az internetszolgáltatójától szerezhet be részletes információkat.

✍ Ha számítógépét vezeték nélküli helyi hálózat segítségével szeretné az internethez csatlakoztatni, vezeték nélküli helyi hálózatot kell létrehoznia. További információk: **[Vezeték nélküli helyi hálózat használata \(48. oldal\)](#page-47-0)**.

#### **!**

Ha számítógépét az internethez csatlakoztatja, ne feledjen biztonsági óvintézkedéseket hozni, hogy megvédje számítógépét az online fenyegetésekkel szemben.

Számítógépe internethez történő csatlakozásához az internetszolgáltatójával kötött szolgáltatási szerződéstől függően lehet, hogy külső modemre, például USB-telefonmodemre, DSL-modemre vagy kábelmodemre van szüksége. A csatlakoztatási beállításokra és a modem beállítására vonatkozó további ismertetést a modem útmutatójában talál.

#### $\sim$  47 $\sim$

# <span id="page-46-0"></span>Hálózat (LAN) használata

A számítógépet egy hálózati kábel használatával 1000BASE-T/100BASE-TX/10BASE-T típusú hálózatokhoz csatlakoztathatja. Csatlakoztassa a hálózati kábel (nem tartozék) egyik végét a számítógép LAN-portjához, másik végét pedig a számítógépes hálózathoz. A hálózati hozzáféréshez szükséges részletes beállításokkal és eszközökkel kapcsolatban kérdezze meg hálózati rendszergazdáját.

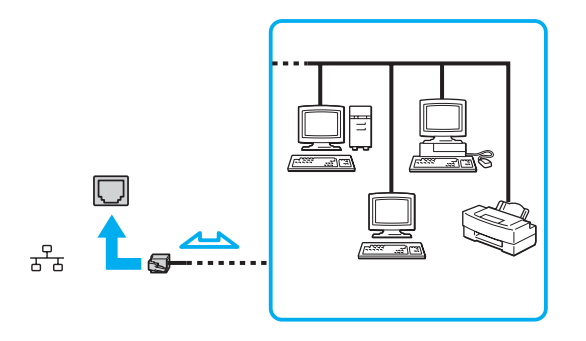

✍ Számítógépét az alapértelmezett beállítások módosítása nélkül, bármilyen hálózathoz csatlakoztathatja.

#### **!**

Ne csatlakoztasson telefonkábelt a számítógép LAN-portjához.

Ha a LAN-portba az alább felsorolt telefonvonalak valamelyike csatlakozik, a portot érő áram a számítógép károsodását, túlmelegedését, illetve tüzet okozhat.

- Házi telefonvonal (hangszórós telefon) vagy üzleti telefonvonal (többvonalas üzleti telefon)
- Nyilvános előfizetéses telefonvonal
- Telefonalközpont (PBX)

# <span id="page-47-1"></span><span id="page-47-0"></span>Vezeték nélküli helyi hálózat használata

A vezeték nélküli helyi hálózat (WLAN) lehetővé teszi, hogy a számítógép vezeték nélküli kapcsolaton keresztül csatlakozzon egy hálózathoz.

#### $\Omega$

A WLAN a következő IEEE 802.11a/b/g/n szabványt használja, amely meghatározza a használt technológia típusát. Számítógépe konfigurációjáról a számítógép jellemzőit leíró részben tudhat meg többet.

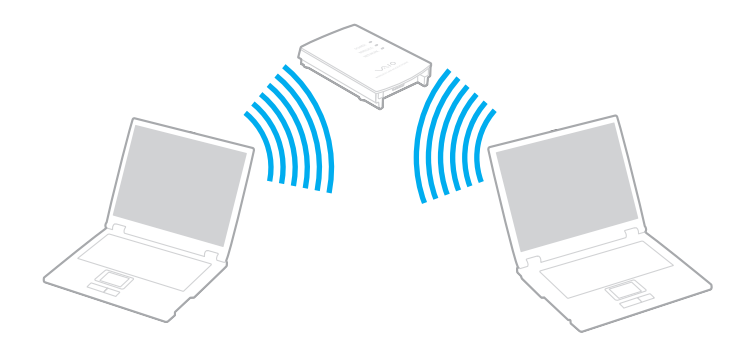

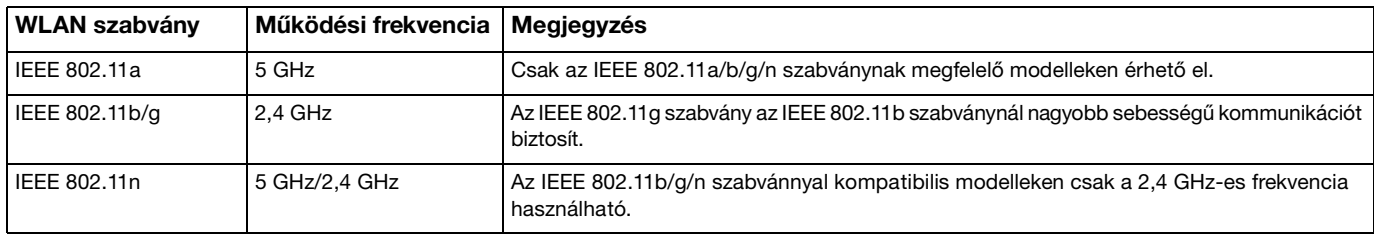

## <span id="page-48-0"></span>A vezeték nélküli helyi hálózat funkció használatával kapcsolatos megjegyzések

#### A vezeték nélküli helyi hálózat funkció használatával kapcsolatos általános megjegyzések

- ❑ Néhány országban vagy térségben a WLAN-termékek használatát helyi szabályozások korlátozhatják (például csak korlátozott számú csatorna használható).
- ❑ Az IEEE 802.11a és az IEEE 802.11n szabványok nem érhetők el ad hoc (alkalmi) hálózatokon.
- ❑ A vezeték nélküli hálózat által is használt 2,4 GHz-es frekvenciasávot számos készülék használja. Bár a vezeték nélküli hálózati eszközök által használt technológia minimálisra csökkenti az azonos hullámsávot használó többi eszköz által keltett zavaró hatást, az ilyen zavar a kommunikáció sebességének lecsökkenését, szűkebb kommunikációs hatótávolságot, illetve kommunikációs hibákat okozhat.
- ❑ A kommunikáció sebessége és a hatótávolság a következő tényezők alapján változhat:
	- ❑ A kommunikáló eszközök távolsága
	- ❑ Az esetleges akadályok az eszközök között
	- ❑ Az eszköz konfigurációja
	- ❑ A rádiózási körülmények
	- ❑ A környezet, köztük a falak és azok anyaga
	- ❑ A használt szoftver
- ❑ A rádiózási körülmények miatt a kommunikáció megszakadhat.
- ❑ A tényleges adatátviteli sebesség adott esetben nem olyan gyors, mint a számítógépen kijelzett sebesség.
- ❑ Különböző szabványokkal kompatibilis, mégis ugyanazt a frekvenciát ugyanazon a vezeték nélküli hálózaton használó több WLAN eszköz használata az interferencia miatt csökkentheti a kommunikáció sebességét. Ezt figyelembe véve, a WLAN-termékeket úgy tervezték, hogy ilyen esetekben csökkentsék a kommunikáció sebességét a másfajta eszközzel, így biztosítva a kapcsolat fennmaradását. Ha a kommunikáció sebessége elmarad a várt értéktől, célszerű másik vezeték nélküli csatornát választani a hozzáférési ponton, ez növelheti a sebességet.

#### <span id="page-49-0"></span>Megjegyzés az adattitkosítással kapcsolatban

A WLAN szabvány a következő titkosítási módszereket tartalmazza: WEP titkosítás (Wired Equivalent Privacy), amely egy biztonsági protokoll, WPA2 titkosítás (Wi-Fi Protected Access 2) és WPA titkosítás (Wi-Fi Protected Access). Az IEEE és a Wi-Fi Alliance által közösen javasolt WPA2, illetve WPA titkosítás egyaránt szabványokon alapuló, együttműködést lehetővé tevő biztonsági fejlesztéseket tartalmazó előírás, amely megnöveli a meglévő Wi-Fi hálózatok adatvédelmi és hozzáférés-szabályozási szintjét. A WPA előremutató kompatibilitást valósít meg az IEEE 802.11i specifikációval. A továbbfejlesztett adattitkosítási TKIP protokollt (Temporal Key Integrity Protocol), valamint a 802.1X és az EAP protokollt (Extensible Authentication Protocol) használó felhasználóhitelesítést alkalmazza. Az adattitkosítás védelmet nyújt az ügyfelek és a hozzáférési pontok közötti sebezhető vezeték nélküli kapcsolat számára. Emellett rendelkezésre állnak egyéb, jellemzően LAN-hálózatoknál használt adatvédelmi mechanizmusok is, például: jelszavas védelem, végpontok közötti (end-to-end) titkosítás, virtuális magánhálózatok (VPN), valamint hitelesítés. A WPA2 titkosítás, a WPA második generációja, erősebb adatvédelmet és hálózati hozzáférés-szabályozást valósít meg, és biztosítja a 802.11 szabvány összes verziójának megfelelő eszköz védelmét, beleértve a 802.11b, a 802.11a, a 802.11g és a 802.11n szabványt, többsávos és többmódú változatban. Ezenkívül az elfogadott IEEE 802.11i szabványon alapulva a WPA2 titkosítás kormányzati szintű biztonságot nyújt a National Institute of Standards and Technology (NIST) FIPS 140-2 szabványának megfelelő AES titkosítási algoritmus és a 802.1X-alapú hitelesítés felhasználásával. A WPA2 titkosítás visszamenőlegesen kompatibilis a WPA titkosítással.

## <span id="page-50-0"></span>A vezeték nélküli helyi hálózati kommunikáció elindítása

Először létre kell hozni a vezeték nélküli kommunikációt a számítógép és a hozzáférési pont (nem tartozék) között. További információk a **Windows súgó és támogatás** találhatók. A vezeték nélküli hálózat beállításának súgójának eléréséhez kattintson a **Start**, **Minden program**, majd a **VAIO Easy Connect** lehetőségre, és kövesse az **Egyszerű internetkapcsolatbeállítás** képernyőn megjelenő utasításokat.

A használandó csatorna kiválasztásának módjáról a hozzáférési pont útmutatójában tájékozódhat.

#### A kommunikáció elindítása vezeték nélküli helyi hálózatban

- **1** Győződjön meg arról, hogy a hálózatban van beállított hozzáférési pont. További ismertetést a hozzáférési pont útmutatójában talál.
- **2** Kapcsolja be a **WIRELESS** kapcsolót.

**!**

- **3** Kattintson a **Start** gombra, majd válassza a **Minden program**, **VAIO Smart Network** lehetőséget, vagy kattintson a tálcán lévő **VAIO Smart Network** ikonra  $\blacksquare$ .
- **4** A **VAIO Smart Network** ablakban a kívánt **Wireless LAN** beállítás melletti kapcsolóra kattintva állíthatja azt **On** állásba. Győződjön meg arról, hogy a **WIRELESS** jelzőfény világít.
- **5** Kattintson a tálcán a **vagy eleme.**
- **6** Válassza ki a kívánt hozzáférési pontot, és kattintson a **Csatlakozás** gombra.

## <span id="page-51-0"></span>A vezeték nélküli helyi hálózati kommunikáció leállítása

A kommunikáció leállítása a vezeték nélküli helyi hálózatban

A **VAIO Smart Network** ablakban a kívánt **Wireless LAN** beállítás melletti kapcsolóra kattintva állíthatja azt **Off** állásba.

**!**

Ha a vezeték nélküli hálózat funkciót a távoli dokumentumok, fájlok vagy erőforrások elérése közben kapcsolja ki, adatvesztés történhet.

# <span id="page-52-0"></span>A BLUETOOTH funkció használata

A számítógép és más BLUETOOTH®-eszköz, például egy másik számítógép vagy egy mobiltelefon között vezeték nélküli kommunikációs csatorna létesíthető. Az ilyen eszközök között nyílt térben legfeljebb 10 méteres távolságig valósulhat meg a vezeték nélküli adatátvitel.

## A BLUETOOTH funkció biztonságos használata

A BLUETOOTH vezeték nélküli technológia hitelesítési funkciót alkalmaz, amellyel meghatározhatja, kivel kíván kommunikációt folytatni. A hitelesítési funkció használatával elkerülhető a névtelen BLUETOOTH eszközök számítógéphez való hozzáférése.

Amikor két BLUETOOTH eszköz első alkalommal kommunikál egymással, egy közös hitelesítő kulcsot (a hitelesítéshez szükséges jelszót) kell mindkét eszközhöz beállítani és regisztrálni. Az eszköz regisztrálása után nem kell újból megadni a hitelesítő kulcsot.

#### ✍

A hitelesítő kulcs lehet különböző minden alkalommal, azonban mindkét eszközön azonosnak kell lennie.

Néhány eszköznél nem lehet hitelesítő kulcsot megadni, például az egereknél.

## <span id="page-53-0"></span>Kommunikáció más BLUETOOTH eszközzel

A számítógéphez vezeték használata nélkül csatlakoztathat más BLUETOOTH eszközt, például másik számítógépet, mobiltelefont, headsetet, egeret, kézi számítógépet vagy digitális fényképezőgépet.

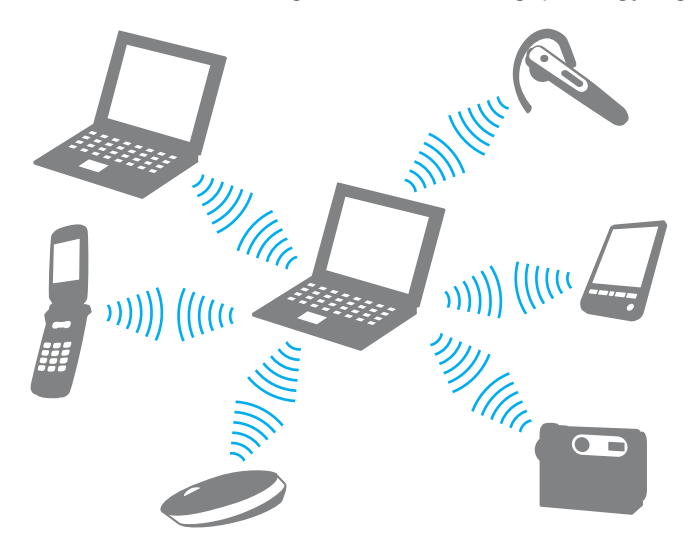

<span id="page-54-0"></span>Kommunikáció másik BLUETOOTH eszközzel

Ha másik BLUETOOTH eszközzel szeretne kommunikációt folytatni, először be kell állítania a BLUETOOTH funkciót. A BLUETOOTH funkció beállítására és használatára vonatkozó tudnivalókat a **Windows súgó és támogatás** szolgáltatásban találja meg.

- **1** Kapcsolja be a **WIRELESS** kapcsolót.
- **2** Kattintson a **Start** gombra, majd válassza a **Minden program**, **VAIO Smart Network** lehetőséget, vagy kattintson a tálcán lévő **VAIO Smart Network** ikonra  $\blacksquare$ .
- **3** A **VAIO Smart Network** ablakban a kívánt **BLUETOOTH** beállítás melletti kapcsolóra kattintva állíthatja azt **On** állásba. Győződjön meg arról, hogy a **WIRELESS** jelzőfény világít.

## <span id="page-55-0"></span>A BLUETOOTH-kommunikáció leállítása

#### BLUETOOTH-kommunikáció leállítása

- **1** Kapcsolja ki az eszközt, amely BLUETOOTH-kommunikációt folytat a számítógéppel.
- **2** A **VAIO Smart Network** ablakban a kívánt **BLUETOOTH** beállítás melletti kapcsolóra kattintva állíthatja azt **Off** állásba.

## <span id="page-56-0"></span>A BLUETOOTH funkció használatával kapcsolatos megjegyzések

- ❑ Az adatátviteli sebesség a következő körülményektől függően változhat:
	- ❑ Akadályok az eszközök között, például falak
	- ❑ Az eszközök távolsága
	- ❑ A falakhoz használt építőanyag
	- ❑ Mikrohullámú sütők és vezeték nélküli telefonok közelsége
	- ❑ Rádiófrekvenciás interferencia és egyéb környezeti tényezők
	- ❑ Az eszköz konfigurációja
	- ❑ A kommunikációhoz használt szoftver
	- ❑ Az operációs rendszer
	- ❑ A vezeték nélküli hálózat és a BLUETOOTH funkció együttes használata a számítógépen
	- ❑ Az átvitt fájlok mérete
- ❑ Nagyméretű fájlok esetenként megsérülhetnek a hosszú ideig tartó átvitel folyamán a BLUETOOTH-szabvány korlátai és a környezetben keletkező elektromágneses interferencia miatt.
- ❑ Minden BLUETOOTH eszköznek tanúsítvánnyal kell rendelkeznie, amely igazolja a vonatkozó szabványoknak való megfelelőségüket. Ha az eszközök megfelelnek a szabványoknak, akkor is lehetnek eltérések az egyes eszközök teljesítményében, műszaki jellemzőiben és működtetésében. Előfordulhat, hogy az adatátvitel nem minden helyzetben lehetséges.
- ❑ Előfordulhat, hogy a videó és a hanganyag nem lesz szinkronban, ha a számítógép olyan videót játszik le, amelynek hangkimenete a csatlakoztatott BLUETOOTH eszközön szólal meg. Ez a BLUETOOTH technológia velejárója, és nem hiba.
- <span id="page-57-0"></span>❑ A BLUETOOTH eszközök és a vezeték nélküli hálózat által is használt 2,4 GHz-es frekvenciasávot számos készülék használja. Bár a BLUETOOTH eszközök által használt technológia minimálisra csökkenti az azonos hullámsávot használó többi eszköz által keltett zavaró hatást, az ilyen zavar a kommunikáció sebességének lecsökkenését, kisebb kommunikációs távolságokat, illetve kommunikációs hibákat okozhat.
- ❑ Előfordulhat, hogy a BLUETOOTH funkció az érintett eszköz gyártójától, illetve a gyártó által alkalmazott szoftverváltozattól függően nem működik más eszközökkel.
- ❑ Több BLUETOOTH eszköz csatlakoztatása a számítógéphez túlzottan igénybe veheti a kommunikációs csatornát, ami az eszközök teljesítményének visszaesését okozza. Ez a BLUETOOTH technológia esetében normális viselkedésnek számít, tehát nem hiba.

# <span id="page-58-0"></span>Perifériás eszközök használata

A VAIO számítógép szolgáltatásainak bővítéséhez különböző perifériás eszközöket csatlakoztathat a megfelelő csatlakozók használatával.

- ❑ **[Optikai meghajtó csatlakoztatása \(60. oldal\)](#page-59-1)**
- ❑ **[Külső hangszórók és fejhallgató csatlakoztatása \(62. oldal\)](#page-61-0)**
- ❑ **[Külső megjelenítő eszköz csatlakoztatása \(63. oldal\)](#page-62-0)**
- ❑ **[Megjelenítési mód választása \(67. oldal\)](#page-66-0)**
- ❑ **[Külső mikrofon csatlakoztatása \(68. oldal\)](#page-67-0)**
- ❑ **[USB-eszköz csatlakoztatása \(69. oldal\)](#page-68-0)**

# <span id="page-59-1"></span><span id="page-59-0"></span>Optikai meghajtó csatlakoztatása

Ha optikai lemezeket szeretne a számítógépen használni, csatlakoztasson egy külső optikai meghajtót (nem tartozék).

# Optikai meghajtó csatlakoztatása

**!** Előtelepített lemezkezelő program használata előtt először csatlakoztassa a külső optikai meghajtót.

A meghajtó használata előtt mindenképpen csatlakoztassa a külső optikai meghajtót a tápegységhez. A számítógép csak olyan optikai meghajtókat támogat, amelyek áramigényüket közvetlenül egy hálózati áramforrásból fedezik.

<span id="page-60-0"></span>Optikai meghajtó csatlakoztatása

- **1** Csatlakoztassa a külső optikai meghajtót a hálózati áramforráshoz (1).
- **2** Válassza ki a használni kívánt USB-portot (2)  $\sqrt{\frac{1}{2}}$ .
- **3** Csatlakoztassa az USB-kábel (3) egyik végét az USB-porthoz, a másikat az optikai meghajtóhoz.

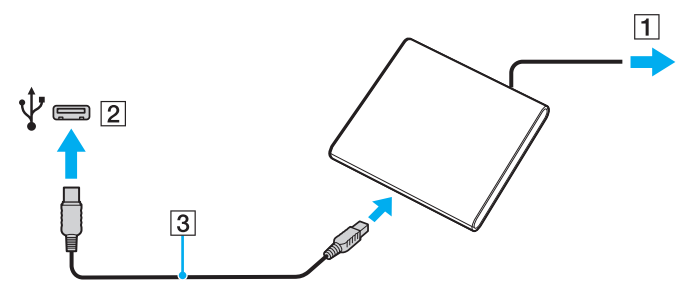

✍

A külső optikai meghajtó kézikönyvében talál részletes magyarázatot arról, hogyan csatlakoztathatja az USB-kábelt a meghajtóhoz.

Ha a meghajtót akkor választja le, amikor a számítógép energiatakarékos (alvó vagy hibernált) üzemmódban van, ezzel a művelettel a számítógép hibás működését okozhatja.

# <span id="page-61-1"></span><span id="page-61-0"></span>Külső hangszórók és fejhallgató csatlakoztatása

A számítógéphez külső hangkimeneti eszköz (nem tartozék), például hangszóró vagy fejhallgató is csatlakoztatható.

### Külső hangszóró csatlakoztatása

#### ✍ Ellenőrizze, hogy a hangszóró számítógéphez használható hangszóró-e.

**!** Bekapcsolása előtt halkítsa le a hangszórót.

A külső hangszórók (1) egy hangszórókábellel (3) (nem tartozék) csatlakoztathatók a fejhallgató csatlakozójához (2)  $\Omega$ 

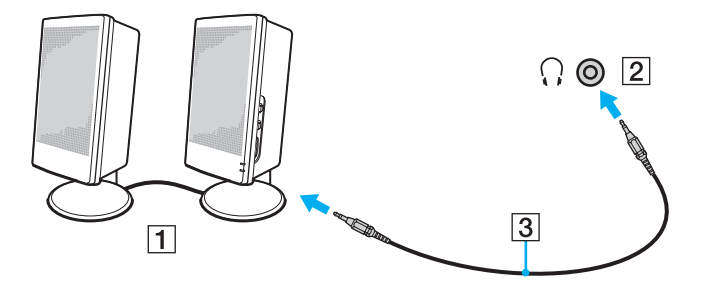

# <span id="page-62-1"></span><span id="page-62-0"></span>Külső megjelenítő eszköz csatlakoztatása

### |၀|

Előfordulhat, hogy a jelen részben leírt funkciók és beállítások egy része az Ön számítógépén nem érhető el.

## Számítógép-kijelző vagy kivetítő csatlakoztatása

Külső megjelenítőt, például számítógép-kijelzőt vagy kivetítőt csatlakoztathat a számítógéphez.

#### Számítógép-kijelző vagy kivetítő csatlakoztatása

- **1** Csatlakoztassa a külső megjelenítő vagy a projektor tápkábelét (1) a hálózati áramforráshoz.
- **2** Egy megjelenítőkábel (3) segítségével csatlakoztassa a külső megjelenítőt vagy kivetítőt a számítógép monitorcsatlakozójához (2).

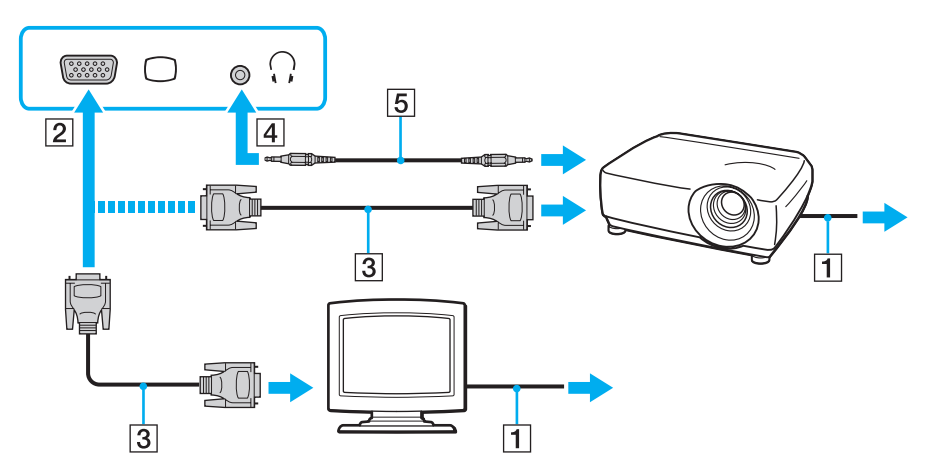

<span id="page-63-0"></span>✍ Szükség esetén egy hangszórókábel (5) segítségével csatlakoztassa a kivetítőn található fejhallgató-csatlakozót a számítógép fejhallgató-csatlakozójához (4)  $\Omega$ .

**!** A számítógép kompatibilis a HDCP szabvánnyal, és lehetővé teszi a videojelek átviteli csatornájának titkosítását a szerzői jogok védelme céljából, így megtekintheti a szerzői joggal védett és kiváló minőségű tartalmat is. A szerzői jogvédett tartalmak megtekintéséhez HDCP-kompatibilis monitort kell számítógépéhez csatlakoztatnia. Ha a számítógéphez nincs csatlakoztatva kompatibilis monitor, nem tudja lejátszani vagy megtekinteni a szerzői joggal védett tartalmat.

#### ✍

Ha a külső monitor rendelkezik HDMI bemeneti csatlakozóval, csatlakoztassa a HDMI-kábel egyik végét a számítógép **HDMI** kimeneti csatlakozójához, a másikat pedig a monitor HDMI bemeneti csatlakozójához.

TFT/DVI monitor csatlakoztatásához a számítógép **HDMI** csatlakozójába illesztett HDMI – DVI-D adaptert használjon.

A HDMI-kábel video- és audiojelek átvitelére egyaránt alkalmas.

## <span id="page-64-0"></span>HDMI bemeneti csatlakozóval rendelkező tévékészülék csatlakoztatása

A számítógéphez HDMI bemenettel rendelkező tévékészüléket csatlakoztathat.

Tévékészülék csatlakoztatása a számítógéphez

**!** Ahhoz, hogy a hang a **HDMI** kimeneti csatlakozóhoz csatlakoztatott eszközön hallható legyen, meg kell változtatni a hangkimeneti eszközt. Részletes utasításokat a **[Hogyan módosítható a hangkimeneti eszköz? \(134. oldal\)](#page-133-0)** című részben talál.

- **1** Csatlakoztassa a tévékészülék tápkábelét (1) egy hálózati csatlakozóaljzathoz.
- **2** Csatlakoztassa a HDMI-kábel (2) egyik végét a számítógép **HDMI** kimeneti csatlakozójához (3), másik végét pedig a tévékészülékhez.
- **3** Váltsa át a tévékészülék bemeneti csatornáját külső bemenetre.
- **4** Adja meg a tévékészülék konfigurációs beállításait.

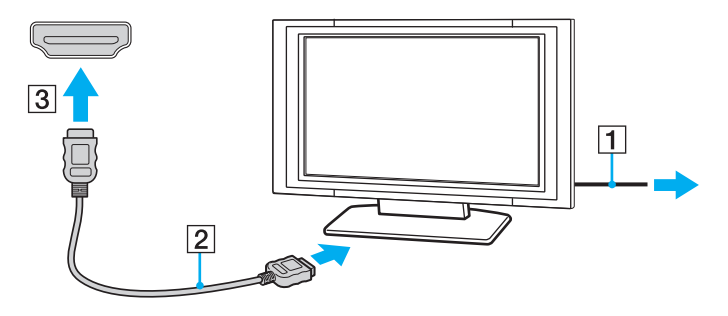

**!** Ha nem a Sony illesztőprogramját használja, a készülék nem fogja megjeleníteni a képet, és nem fogja lejátszani a hangot. Mindig a Sony által rendelkezésre bocsátott illesztőprogramot használja.

#### <span id="page-65-0"></span>✍

A beállítással és a használattal kapcsolatos tudnivalókat a tévékészülék útmutatójában találja.

A HDMI-kábel video- és audiojelek átvitelére egyaránt alkalmas.

#### Csúcsminőségű digitális hangkimeneti eszköz csatlakoztatása a számítógép és a tévékészülék közé

Házimozi-erősítőt vagy más, térhatású erősítő berendezést is csatlakoztathat a számítógép és a tévékészülék közé a HDMI-csatlakozás segítségével.

**!** Mielőtt a számítógéphez csatlakoztatja az eszközt először ellenőrizze, hogy létrejött-e a HDMI-kapcsolat a tévékészülék és a házimozi-erősítő vagy a térhatású hangdekódoló eszköz között.

Ahhoz, hogy a hang a **HDMI** kimeneti csatlakozóhoz csatlakoztatott eszközön hallható legyen, meg kell változtatni a hangkimeneti eszközt. Részletes utasításokat a **[Hogyan módosítható a hangkimeneti eszköz? \(134. oldal\)](#page-133-0)** című részben talál.

- **1** Kapcsolja be a tévékészüléket és bemenetnek adja meg a HDMI-bemenetet.
- **2** Kapcsolja be a házimozi-erősítőt vagy a térhatású erősítő berendezést, és bemenetének adja meg a HDMI-bemenetet.
- **3** Csatlakoztassa a HDMI-kábel egyik végét a házimozi-erősítő vagy a térhatású erősítő berendezés HDMI bemeneti csatlakozójához, a másik végét pedig a számítógépen lévő **HDMI** kimeneti csatlakozóhoz.

#### $\mathbb{Z}_n$

A csatlakoztatott tévékészülék képernyő felbontását a számítógépen módosíthatja. További információk: **[Miért nem jelenik meg](#page-124-0)  [a képernyőn a videó? \(125. oldal\)](#page-124-0)**.

HDMI-csatlakozás esetén a hangerő kizárólag a csatlakoztatott audioeszközön állítható. A számítógép egyik csatlakoztatott eszköz kimeneti hangerejét sem tudja szabályozni.

# <span id="page-66-1"></span><span id="page-66-0"></span>Megjelenítési mód választása

Amennyiben külső megjelenítő van csatlakoztatva, akkor mind a számítógép kijelzőjét, mind a csatlakoztatott megjelenítőt használhatja elsődleges monitorként.

#### ✍

Előfordulhat, hogy nem lehet egyszerre ugyanazt a tartalmat megjeleníteni a számítógép képernyőjén és a külső monitoron, illetve a kivetítőn. Ez a külső monitor, illetve a kivetítő típusától függ.

A külső megjelenítőt a számítógép előtt kapcsolja be.

#### Megjelenítési mód kiválasztása az Fn+F7 billentyűk segítségével

A megjelenítési módot az **Fn**+**F7** billentyűkombinációval választhatja ki. További információk: **[Az Fn billentyűvel elérhető](#page-29-0)  [billentyűkombinációk és funkciók \(30. oldal\)](#page-29-0)**.

Megjelenítési mód kiválasztása a megjelenítési beállítások segítségével

- **1** Kattintson az egér jobb gombjával az asztalra, és válassza a **Képernyőfelbontás** lehetőséget.
- **2** Kattintson a **Több képernyő** elem melletti legördülő menüre, válassza ki a kívánt beállításokat, majd kattintson az **OK** lehetőségre.

# <span id="page-67-1"></span><span id="page-67-0"></span>Külső mikrofon csatlakoztatása

A számítógéphez külső mikrofont csatlakoztathat (nem tartozék).

Külső mikrofon csatlakoztatása

Csatlakoztassa a mikrofon kábelét (1) a mikrofonaljzathoz (2)  $\blacktriangle$ .

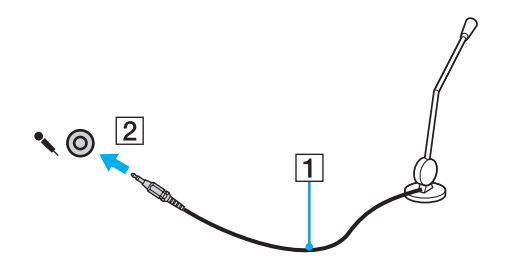

✍ Ellenőrizze, hogy a mikrofon számítógépekhez használható mikrofon-e.

# <span id="page-68-1"></span><span id="page-68-0"></span>USB-eszköz csatlakoztatása

Számítógépéhez USB (Universal Serial Bus) eszközöket, például egeret, hajlékonylemezes meghajtót, hangszórót vagy nyomtatót csatlakoztathat.

#### USB-eszköz csatlakoztatása

- **1** Válassza ki a használni kívánt USB-portot (1).
- **2** Csatlakoztassa az USB-eszköz kábelét (2) az USB-porthoz.

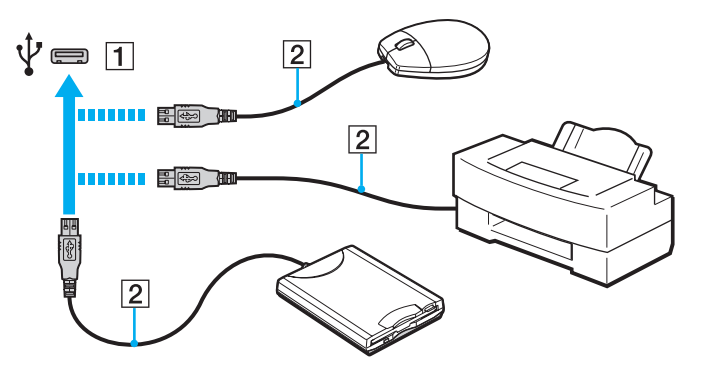

## <span id="page-69-0"></span>USB-eszköz csatlakoztatásával kapcsolatos megjegyzések

- ❑ Előfordulhat, hogy használat előtt telepítenie kell az USB-eszközhöz mellékelt illesztőprogramot. További ismertetést az USB-eszköz útmutatójában talál.
- ❑ Dokumentumok nyomtatásakor győződjön meg arról, hogy az USB-nyomtató kompatibilis az Ön Windows verziójával.
- ❑ Az USB-eszközök eltávolításával kapcsolatos tudnivalókat az eszközhöz mellékelt kézikönyvben találja.
- ❑ A számítógép, illetve az USB-eszközök sérülésének elkerülése érdekében ügyeljen a következőkre:
	- ❑ Amikor csatlakoztatott USB-eszközzel együtt mozgatja a számítógépet, ne tegye ki az USB-portot rázkódásnak vagy ütődésnek.
	- ❑ Ne tegye a számítógépet hordtáskába, amikor USB-eszközök vannak csatlakoztatva a számítógéphez.

# <span id="page-70-0"></span>A VAIO számítógép testreszabása

Ez a szakasz a VAIO számítógép főbb beállításainak megváltoztatását mutatja be. Megismerkedhet többek között a Sony szoftver és a segédprogramok használatával és megjelenésük testreszabásával.

- ❑ **[Jelszavak beállítása \(72. oldal\)](#page-71-1)**
- ❑ **[A VAIO Control Center használata \(78. oldal\)](#page-77-0)**

## <span id="page-71-1"></span><span id="page-71-0"></span>Jelszavak beállítása

**!**

Jelszó beállításával megvédheti számítógépét az illetéktelen kíváncsiskodóktól, így ugyanis a felhasználónak be kell írnia a jelszavát, ha a számítógépet bekapcsolják, vagy ha visszatér normál állapotba alvó vagy hibernált módból.

#### Jelszavát ne felejtse el. Írja le egy és tartsa biztonságos helyen.

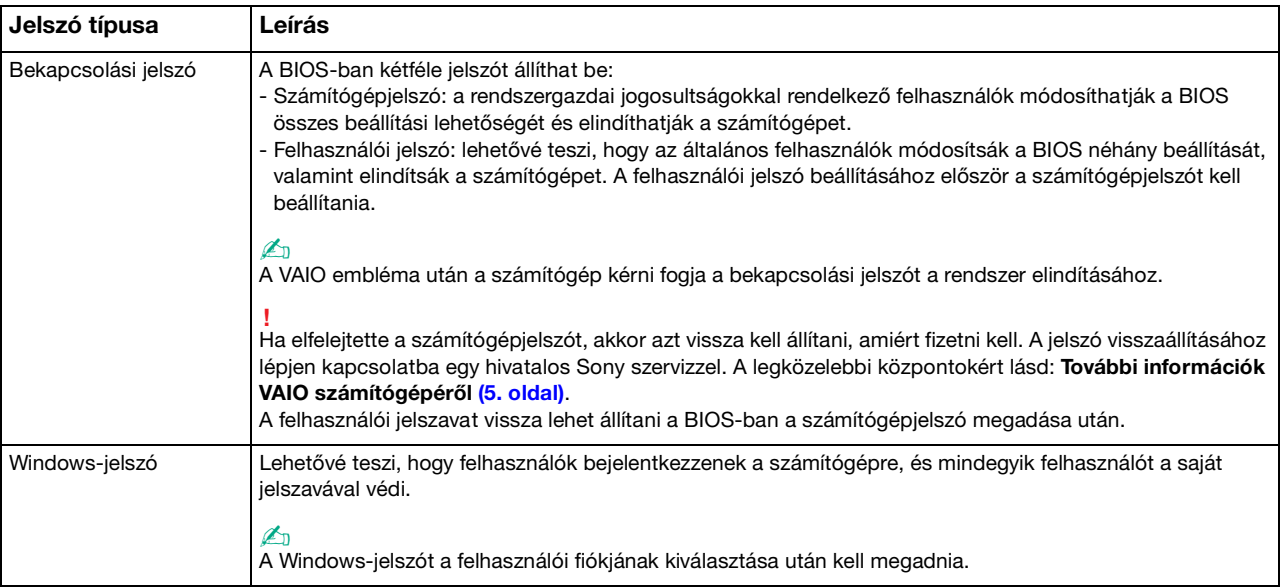
### <span id="page-72-0"></span>A bekapcsolási jelszó beállítása

#### A bekapcsolási jelszó (számítógépjelszó) beállítása

- **1** Kapcsolja be a számítógépet, majd a VAIO embléma eltűnéséig nyomja meg többször az **F2** billentyűt. Megjelenik a BIOS beállítási képernyője. Ha a képernyő nem jelenik meg, próbálja újra a számítógép újraindítása után.
- **2** A ← vagy a → billentyű megnyomásával válassza a **Security** elemet. A megjelenő **Security** lapon válassza a **Set Machine Password** lehetőséget, és nyomja meg az **Enter** billentyűt.
- **3** A jelszó megadására szolgáló képernyőn írja be kétszer a jelszót, és nyomja meg az **Enter** billentyűt. A jelszó legfeljebb 32 alfanumerikus karaktert tartalmazhat (szóközök is szerepelhetnek benne).
- **4** A **Security** csoportban válassza a **Password when Power On** beállítást, és nyomja meg az **Enter** billentyűt.
- **5** Módosítsa a beállítást **Disabled** értékűről **Enabled** értékűre.
- **6** A ← vagy a → billentyű megnyomásával válassza az Exit majd az Exit Setup lehetőségeket, végül nyomja meg az **Enter** billentyűt.

A megerősítést kérő párbeszédpanel megjelenésekor nyomja meg az **Enter** billentyűt.

#### <span id="page-73-0"></span>A bekapcsolási jelszó (felhasználói jelszó) beállítása

**!**

A felhasználói jelszó beállításához először a számítógépjelszót kell beállítania.

- **1** Kapcsolja be a számítógépet, majd a VAIO embléma eltűnéséig nyomja meg többször az **F2** billentyűt. Megjelenik a BIOS beállítási képernyője. Ha a képernyő nem jelenik meg, próbálja újra a számítógép újraindítása után.
- **2** Írja be a számítógépjelszót, és nyomja meg az **Enter** billentyűt.
- **3** A < vagy a , billentyű megnyomásával válassza a **Security** elemet. A megjelenő **Security** lapon válassza a **Set User Password** lehetőséget, és nyomja meg az **Enter** billentyűt.
- **4** A jelszó megadására szolgáló képernyőn írja be kétszer a jelszót, és nyomja meg az **Enter** billentyűt. A jelszó legfeljebb 32 alfanumerikus karaktert tartalmazhat (szóközök is szerepelhetnek benne).
- **5** A ← vagy a → billentyű megnyomásával válassza az **Exit** majd az **Exit Setup** lehetőségeket, végül nyomja meg az **Enter** billentyűt.

A megerősítést kérő párbeszédpanel megjelenésekor nyomja meg az **Enter** billentyűt.

A bekapcsolási jelszó (számítógépjelszó) megváltoztatása vagy törlése

- **1** Kapcsolja be a számítógépet, majd a VAIO embléma eltűnéséig nyomja meg többször az **F2** billentyűt. Megjelenik a BIOS beállítási képernyője. Ha a képernyő nem jelenik meg, próbálja újra a számítógép újraindítása után.
- **2** Írja be a számítógépjelszót, és nyomja meg az **Enter** billentyűt.
- **3** A ← vagy a → billentyű megnyomásával válassza a **Security** elemet. A megjelenő **Security** lapon válassza a **Set Machine Password** lehetőséget, és nyomja meg az **Enter** billentyűt.
- **4** A jelszó megadására szolgáló képernyőn írja be egyszer az aktuális jelszót, majd írja be kétszer az új jelszót, és nyomja meg az **Enter** billentyűt.

A jelszó törléséhez hagyja üresen az **Enter New Password** és a **Confirm New Password** mezőt, és nyomja meg az **Enter** billentyűt.

**5** A < vagy a , billentyű megnyomásával válassza az **Exit** majd az **Exit Setup** lehetőségeket, végül nyomja meg az **Enter** billentyűt.

A megerősítést kérő párbeszédpanel megjelenésekor nyomja meg az **Enter** billentyűt.

<span id="page-74-0"></span>A bekapcsolási jelszó (felhasználói jelszó) megváltoztatása vagy törlése

- **1** Kapcsolja be a számítógépet, majd a VAIO embléma eltűnéséig nyomja meg többször az **F2** billentyűt. Megjelenik a BIOS beállítási képernyője. Ha a képernyő nem jelenik meg, próbálja újra a számítógép újraindítása után.
- **2** Írja be a felhasználói jelszót, és nyomja meg az **Enter** billentyűt.
- **3** A < vagy a , billentyű megnyomásával válassza a **Security** elemet. A megjelenő **Security** lapon válassza a **Set User Password** lehetőséget, és nyomja meg az **Enter** billentyűt.
- **4** A jelszó megadására szolgáló képernyőn írja be egyszer az aktuális jelszót, majd írja be kétszer az új jelszót, és nyomja meg az **Enter** billentyűt.

A jelszó törléséhez hagyja üresen az **Enter New Password** és a **Confirm New Password** mezőt, és nyomja meg az **Enter** billentyűt.

**5** A ← vagy a → billentyű megnyomásával válassza az **Exit** majd az **Exit Setup** lehetőségeket, végül nyomja meg az **Enter** billentyűt.

A megerősítést kérő párbeszédpanel megjelenésekor nyomja meg az **Enter** billentyűt.

## <span id="page-75-0"></span>A Windows-jelszó beállítása

#### Windows-jelszó hozzáadása

- Kattintson a **Start** gombra, és válassza a **Vezérlőpult** parancsot.
- Kattintson **Felhasználói fiókok és családbiztonság** vagy a **Felhasználói fiókok** elemre.
- Kattintson a **Felhasználói fiókok** elemre.
- Kattintson **A felhasználói fiók módosítása** csoportban található **Jelszó létrehozása a fiókhoz** elemre.
- Az **Új jelszó** és az **Új jelszó megerősítése** mezőbe írja be a fiók jelszavát.
- Kattintson a **Jelszó létrehozása** gombra.

#### ✍

A Windows-jelszóval kapcsolatos további tájékoztatást a **Windows súgó és támogatás** szolgáltatás segítségével keresheti meg.

#### A Windows-jelszó megváltoztatása

- Kattintson a **Start** gombra, és válassza a **Vezérlőpult** parancsot.
- Kattintson **Felhasználói fiókok és családbiztonság** vagy a **Felhasználói fiókok** elemre.
- Kattintson a **Felhasználói fiókok** elemre.
- Kattintson **A jelszó módosítása** elemre.
- A **Jelenlegi jelszó** mezőbe írja be az aktuális jelszót.
- Az **Új jelszó** és az **Új jelszó megerősítése** mezőbe írja be az új jelszót.
- Kattintson a **Jelszó módosítása** gombra.

<span id="page-76-0"></span>A Windows-jelszó törlése

- **1** Kattintson a **Start** gombra, és válassza a **Vezérlőpult** parancsot.
- **2** Kattintson **Felhasználói fiókok és családbiztonság** vagy a **Felhasználói fiókok** elemre.
- **3** Kattintson a **Felhasználói fiókok** elemre.
- **4** Kattintson **A jelszó eltávolítása** elemre.
- **5** A **Jelenlegi jelszó** mezőbe írja be a törölni kívánt aktuális jelszót.
- **6** Kattintson a **Jelszó eltávolítása** gombra.

## <span id="page-77-0"></span>A VAIO Control Center használata

A **VAIO Control Center** segédprogrammal megjelenítheti a rendszer adatait, és megadhatja a rendszer működését meghatározó beállításokat.

#### A VAIO Control Center használata

- **1** Kattintson a **Start** gombra, és válassza a **Minden program**, majd a **VAIO Control Center** parancsot.
- **2** Válassza ki a kívánt elemet, és módosítsa megfelelően a beállításokat.
- **3** Amikor elkészült, kattintson az **OK** gombra. Ezzel érvénybe léptette az új beállításokat.

#### $\mathbb{Z}_n$

Az egyes beállítások részletes ismertetését a **VAIO Control Center** súgója tartalmazza.

Ha általános jogú felhasználóként indítja el a **VAIO Control Center** segédprogramot, nem jelenik meg minden beállítható elem.

# <span id="page-78-0"></span>A VAIO számítógép bővítése

A VAIO számítógép és a memóriamodulok precíziós alkatrészeket és elektronikus csatlakozókat tartalmaznak. A termékre vonatkozó garancia érvényességi ideje alatt a garancia elvesztésének elkerülése érdekében a következőket javasoljuk:

- ❑ Ha új memóriamodult szeretne behelyezni a számítógépbe, forduljon a forgalmazóhoz.
- ❑ Ha nem tudja, hogyan kell bővíteni a számítógép memóriáját, ne próbálkozzon a memóriamodul önálló behelyezésével.
- ❑ Ne érintse meg a csatlakozókat, és ne nyissa ki a memóriamodul tartórekeszének fedelét.

Ha segítségre van szüksége, lépjen kapcsolatba egy hivatalos Sony szervizzel. A legközelebbi központokért lásd: **[További](#page-4-0)  [információk VAIO számítógépéről \(5. oldal\)](#page-4-0)**.

#### $\Omega$

A számítógépben található memóriamodul típusa és a memória mérete a megvásárolt típustól függően változhat. Számítógépe konfigurációjáról a számítógép jellemzőit leíró részben tudhat meg többet.

## <span id="page-79-0"></span>Memóriamodulok behelyezése és eltávolítása

Ha bővíteni szeretné a számítógép funkcióit, külön megvásárolható memóriamodulok beszerelésével növelheti a memória méretét. A számítógép memóriájának bővítése előtt olvassa el a következő megjegyzéseket, valamint a művelet végrehajtásának leírását.

## A memóriamodulok hozzáadásával/eltávolításával kapcsolatos megjegyzések

- ❑ A memóriamodulok behelyezése vagy eltávolítása előtt győződjön meg arról, hogy a számítógépet sík felületre helyezte.
- ❑ A memóriamodulok kezelésekor körültekintően járjon el. A memóriamodulok nem megfelelő behelyezésével kárt okozhat a rendszerben. Az ilyen sérülés érvénytelenítheti a gyártó garanciáját.
- ❑ Kizárólag a számítógéppel kompatibilis memóriamodulokat használjon. Ha a számítógép nem ismeri fel valamelyik memóriamodult, vagy a Windows operációs rendszer működése instabillá válik, forduljon a memóriamodul forgalmazójához vagy gyártójához.
- ❑ Az elektrosztatikus kisülés károsíthatja az elektronikus alkatrészeket. A memóriamodulok megérintése előtt kövesse az alábbi útmutatást:
	- ❑ Az itt ismertetett műveletek azt feltételezik, hogy a felhasználó ismeri a személyi számítógépekkel kapcsolatos általános fogalmakat és kifejezéseket, az elektronikus berendezések használatának és cseréjének biztonságos végrehajtását, valamint a vonatkozó kompatibilitási követelményeket.
	- ❑ A számítógép burkolatának vagy paneljeinek eltávolítása előtt kapcsolja ki a számítógépet, húzza ki a tápkábelt, vegye ki az akkumulátort, és szüntessen meg minden telekommunikációs, hálózati vagy modemes kapcsolatot. Ennek elmulasztása személyi sérülést okozhat, vagy károsíthatja a készüléket.
	- ❑ Az elektrosztatikus kisülés a memóriamodulok és egyéb alkatrészek károsodását okozhatja. A memóriamodul behelyezését elektrosztatikus kisüléstől mentes munkahelyen végezze. Ha nincs ilyen kialakított speciális hely, ne válasszon olyan helyet, ahol szőnyeg van a padlón, és ne fogjon meg olyan anyagokat, amelyek sztatikus elektromosságot gerjesztenek vagy tárolnak (ilyenek például a celofán csomagolóanyagok). A művelet végrehajtása közben a számítógépház festetlen fémrészéhez érve biztosítsa önmaga földelését.
- <span id="page-80-0"></span>❑ Ne nyissa ki a memóriamodul csomagolását, amíg nem áll készen a modul cseréjére. A csomagolás megóvja a memóriamodult az elektrosztatikus kisüléstől.
- ❑ Az elektrosztatikus kisülés elleni védelemhez használja a memóriamodul speciális tasakját, vagy burkolja alumíniumfóliába a modult.
- ❑ A memóriamodulok bővítőhelyébe vagy a számítógép más belső alkatrészeibe kerülő folyadékok, idegen anyagok vagy tárgyak a számítógép károsodását okozzák, és az ilyen károk esetében a garancia nem fedezi a javítási költségeket.
- ❑ Ne helyezze a memóriamodult olyan helyre, ahol a következő hatásoknak lehet kitéve:
	- ❑ hőforrás (például fűtőtest vagy szellőzőcső)
	- ❑ közvetlen napsugárzás
	- ❑ nagy mennyiségű por
	- ❑ mechanikus rezgés vagy ütődés
	- ❑ erős mágnes vagy árnyékolás nélküli hangszóró
	- ❑ 35 °C-nál magasabb vagy 5 °C-nál alacsonyabb hőmérséklet
	- ❑ magas páratartalom
- ❑ Óvatosan kezelje a memóriamodult. Keze és ujjai sérülésének elkerülése érdekében ne érjen hozzá a számítógép belsejében található alkatrészek és áramköri kártyák pereméhez.

## <span id="page-81-0"></span>Memóriamodulok eltávolítása és behelyezése

#### Memóriamodul cseréje vagy behelyezése

- **1** Kapcsolja ki a számítógépet, és válassza le az összes perifériás eszközt.
- **2** Húzza ki a számítógép tápkábelét, és vegye ki az akkumulátort.
- **3** Várjon körülbelül egy órát, amíg lehűl a számítógép.
- **4** Csavarja ki a számítógép alján található csavarokat (az ábrán a nyilakkal jelölt csavarokat), és távolítsa el a memóriamodul tartórekeszének fedelét.

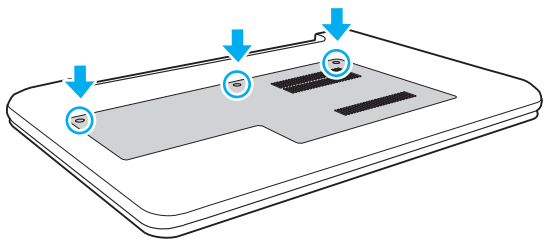

**5** Az elektrosztatikus töltés elvezetéséhez érintsen meg egy fémből készült tárgyat.

- <span id="page-82-0"></span>**6** A következő lépések végrehajtásával vegye ki a számítógépben lévő memóriamodult:
	- ❑ Húzza el a reteszeket a nyilak (1) által jelzett irányba. Ezzel kioldotta a memóriamodul rögzítését.
	- ❑ Ellenőrizze, hogy a memóriamodul kibillent-e felfelé, majd a nyíl (2) által jelzett irányba húzza ki az aljzatból.

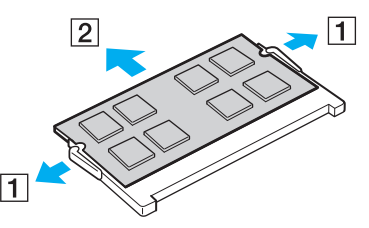

**7** Vegye ki az új memóriamodult a csomagolásából.

<span id="page-83-0"></span>**8** Csúsztassa be a memóriamodult a bővítőhelyre, és nyomja meg kissé, amíg a helyére nem kattan.

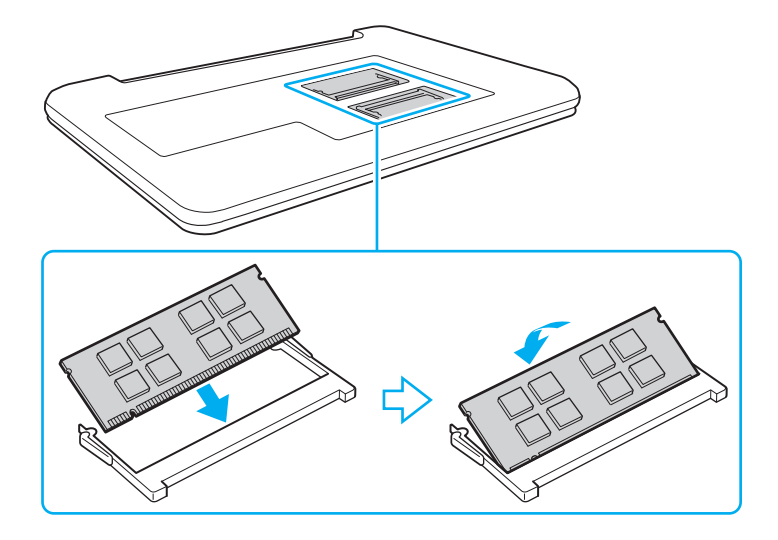

**!** Ne érintse meg az alaplapon található egyéb alkatrészeket, csak a memóriamodult.

Ügyeljen arra, hogy a memóriamodult az érintkezős oldalával helyezze be az aljzatba úgy, hogy a modul bevágását az aljzat kiszögelléséhez igazítja. Ne erőltesse a memóriamodult fordítva az aljzatba, mert ezzel megrongálhatja az aljzatot és a modult is.

- **9** Helyezze vissza a memóriamodul tartórekeszének fedelét.
- **10** Csavarja vissza a számítógép alján található csavarokat.
- **11** Helyezze vissza az akkumulátort, és kapcsolja be a számítógépet.

### <span id="page-84-0"></span>A memória méretének megtekintése

A memória méretének megtekintése

- **1** Kapcsolja be a számítógépet.
- **2** Kattintson a **Start** gombra, és válassza a **Minden program**, majd a **VAIO Control Center** parancsot.
- **3** Kattintson a **Rendszerinformáció** (System Information), majd a **Rendszerinformáció** (System Information) elemre. A memória méretét a jobb oldali ablaktáblában tekintheti meg. Ha a memóriabővítés nem tükröződik a megjelenített adatokban, hajtsa végre újból a memóriamodul behelyezésének műveletét, és indítsa újra a számítógépet.

# <span id="page-85-0"></span>Az eszközök biztonságos kezelése

Ez a szakasz az eszközök biztonságos használatával kapcsolatos útmutatást és tanácsokat tartalmaz, amelyek betartásával megelőzheti a VAIO számítógép esetleges sérüléseit.

#### $\Omega$

Előfordulhat, hogy a jelen részben leírt funkciók és beállítások egy része az Ön számítógépén nem érhető el.

- ❑ **[Biztonsági tudnivalók \(87. oldal\)](#page-86-1)**
- ❑ **[Kezelési és karbantartási tudnivalók \(89. oldal\)](#page-88-0)**
- ❑ **[A számítógép kezelése \(90. oldal\)](#page-89-0)**
- ❑ **[Az LCD-képernyő kezelése \(92. oldal\)](#page-91-0)**
- ❑ **[Az áramforrás használata \(93. oldal\)](#page-92-0)**
- ❑ **[A beépített kamera kezelése \(94. oldal\)](#page-93-0)**
- ❑ **[A lemezek kezelése \(95. oldal\)](#page-94-0)**
- ❑ **[Az akkumulátor használata \(96. oldal\)](#page-95-0)**
- □ [A "Memory Stick" memóriakártya kezelése \(97. oldal\)](#page-96-0)
- ❑ **[A beépített tárolóeszköz kezelése \(98. oldal\)](#page-97-0)**

## <span id="page-86-1"></span><span id="page-86-0"></span>Biztonsági tudnivalók

## Számítógép

- ❑ A számítógépet szilárd, stabil felületen használja.
- ❑ Nem javasoljuk a számítógép közvetlenül ölben történő használatát. A számítógép aljának hőmérséklete normál működés közben megemelkedhet, ami hosszabb idő elteltével kényelmetlen érzést vagy égési sérülést okozhat.
- ❑ Csak az útmutatóban megadott perifériás eszközöket és kábeleket használja.
- ❑ Az olyan kis alkatrészeket, mint a "Memory Stick" memóriakártyák és az átalakítók, tartsa távol gyermekektől. A gyermekek könnyen lenyelhetik az apró tárgyakat.

## Áramellátás

- ❑ A tápegység ne érintkezzen a bőrével. Ha a tápegység túl meleg és ezáltal kényelmetlen lesz, tegye arrébb a testétől.
- ❑ Ne helyezzen nehéz tárgyakat a tápkábelre, ez tüzet okozhat.
- ❑ A tápkábelt kihúzásakor mindig a csatlakozót fogja, soha ne a kábelt.
- ❑ Ha hosszabb ideig nem használja a számítógépet, húzza ki a tápkábelt a hálózati csatlakozóaljzatból.
- ❑ Amikor nem használja a tápegységet, húzza ki a kábelt a hálózati csatlakozóaljzatból.
- ❑ Ügyeljen arra, hogy a hálózati csatlakozóaljzat könnyen elérhető legyen.

### <span id="page-87-0"></span>Akkumulátor

- ❑ Az akkumulátort ne hagyja 60 °C feletti hőmérsékletű környezetben, például napos helyen parkoló autóban vagy közvetlen napsugárzásnak kitett helyen.
- ❑ Biztonsága érdekében fokozottan javasoljuk, hogy a minőségbiztosítási normáknak megfelelő, a Sony által a VAIO számítógéphez mellékelt eredeti Sony akkumulátorokat használjon. Egyes VAIO számítógépek csak eredeti Sony akkumulátorokkal működnek.
- ❑ Tartsa távol az akkumulátort minden hőforrástól.
- ❑ Tartsa szárazon az akkumulátort.
- ❑ Ne nyissa ki és ne próbálja szétszerelni az akkumulátort.
- ❑ Ne tegye ki az akkumulátort semmilyen mechanikus, például kemény felületre történő leesés okozta ütődésnek.
- ❑ Ha hosszú ideig nem használja a számítógépet, az akkumulátor károsodásának elkerülése érdekében vegye ki azt a számítógépből.
- ❑ Ha hosszú ideig nem használta az akkumulátort, azt tapasztalhatja, hogy nagyon alacsony a töltöttségi szintje. Ez nem rendellenesség, vagyis nem jelez meghibásodást. Az akkumulátor használaton kívül fokozatosan merül. A számítógép újbóli használata előtt csatlakoztassa a tápegységet a számítógéphez, és töltse fel az akkumulátort.

## Fejhallgató

- ❑ **Biztonságos közlekedés** Ne használjon fejhallgatót autóvezetés, kerékpározás vagy bármilyen gépjármű használata közben. A fejhallgató használata veszélyes közlekedési helyzetet okozhat, és egyes területeken szabályellenes is. A hangos zenehallgatás gyalogos közlekedés esetén is veszélyes lehet, különösen a gyalogátkelőhelyeken.
- ❑ **A halláskárosodás megelőzése** Ne használja nagy hangerővel a fejhallgatót. A szakértők nem javasolják a folyamatos, hangos és hosszú ideig tartó zenehallgatást. Ha csengő hangot hall a fülében, csökkentse a hangerőt, vagy szakítsa meg a zenehallgatást.

## <span id="page-88-1"></span><span id="page-88-0"></span>Kezelési és karbantartási tudnivalók

## Számítógép

- ❑ A számítógép burkolatát puha, száraz vagy enyhe tisztítószeres oldattal benedvesített törlőruhával tisztítsa. Ne használjon dörzsölő hatású tisztítóeszközt, súrolóport vagy oldószert (például alkoholt vagy benzint), mivel ezek károsíthatják a számítógép burkolatát.
- ❑ A számítógép tisztítása előtt húzza ki a hálózati adaptert és távolítsa el az akkumulátort.

## LCD-képernyő

Az LCD-képernyő felületének tisztításához használjon puha, száraz törlőruhát. A felület dörzsölése károsíthatja a képernyőt.

#### Beépített kamera

A beépített kamerát és a körülötte lévő területet puha, száraz törlőruhával tisztítsa. Ne dörzsölje a területet túl durván, mivel könnyen megkarcolódhat.

#### Lemezek

- ❑ A lemez megfelelő kezelése elengedhetetlen a folyamatos megbízható használatához. Ne használjon oldószereket (például benzint, hígítót, alkoholt, illetve az üzletekben kapható tisztítószert vagy antisztatikus sprayt), mert ezek károsíthatják a lemezt.
- ❑ Az egyszerű tisztításhoz fogja meg a lemezt a pereménél, és puha törlőruhával törölje meg a felületét a középponttól kifelé irányuló mozdulatokkal.
- ❑ Ha a lemez erősen szennyezett, nedvesítsen meg vízzel egy puha törlőruhát, és törölje meg a lemez felületét a középponttól kifelé irányuló mozdulatokkal. A lemezen maradt nedvességet távolítsa el száraz, puha törlőruhával.

# <span id="page-89-1"></span><span id="page-89-0"></span>A számítógép kezelése

- ❑ Ha valamilyen tárgyat ejt vagy folyadékot önt a számítógépre, kapcsolja ki a számítógépet, húzza ki a tápkábelt, és vegye ki az akkumulátort. A számítógép újbóli használata előtt ajánlott szakemberrel megvizsgáltatni a számítógépet.
- ❑ Ne ejtse le a számítógépet, és ne helyezzen rá semmilyen tárgyat.
- ❑ Ne helyezze a számítógépet olyan helyre, ahol a következő hatásoknak lehet kitéve:
	- ❑ hőforrás (például fűtőtest vagy szellőzőcső)
	- ❑ közvetlen napsugárzás
	- ❑ nagy mennyiségű por
	- ❑ nedvesség vagy eső
	- ❑ mechanikus rezgés vagy ütődés
	- ❑ erős mágnes vagy árnyékolás nélküli hangszóró
	- ❑ 35 °C-nál magasabb vagy 5 °C-nál alacsonyabb hőmérséklet
	- ❑ magas páratartalom
- ❑ Ne helyezzen elektronikus berendezéseket a számítógép közelébe. A berendezés elektromágneses mezője a számítógép hibás működését okozhatja.
- ❑ A számítógép nagy frekvenciájú rádiójeleket használ, amelyek zavarhatják a rádió- vagy tévékészülék vételét. Ilyen esetben helyezze távolabbra a számítógépet a rádió- vagy tévékészülék.
- ❑ Ne használjon sérült vagy elszakadt csatlakozókábeleket.
- ❑ Ha a számítógépet hideg környezetből közvetlenül meleg helyre viszi, pára csapódhat le a számítógép belsejében. Ilyenkor várjon legalább egy órát a számítógép bekapcsolásáig. Bármilyen probléma esetén húzza ki a számítógépet a hálózati csatlakozóból, és lépjen kapcsolatba egy hivatalos Sony szervizzel. A legközelebbi központokért lásd: **[További információk VAIO számítógépéről \(5. oldal\)](#page-4-0)**.
- <span id="page-90-0"></span>❑ A számítógép sérülése miatt bekövetkező esetleges adatvesztések elkerülése érdekében rendszeresen készítsen biztonsági másolatot az adatokról.
- ❑ Az LCD-képernyő fedelének felnyitásakor vagy a számítógép felemelésekor ne nyomja meg az LCD-képernyőt vagy annak széleit. Az LCD-képernyő érzékeny lehet a nyomásra, illetve a feszültségre, és a képernyőre gyakorolt nyomás károsíthatja a képernyőt, valamint meghibásodást okozhat. A számítógép felnyitásához egyik kezével tartsa meg a számítógép alsó részét, másik kezével pedig óvatosan emelje fel az LCD-képernyő fedelét. Ha a számítógépet felnyitott képernyővel mozgatja, ügyeljen arra, hogy mindkét kezével fogja a gépet.

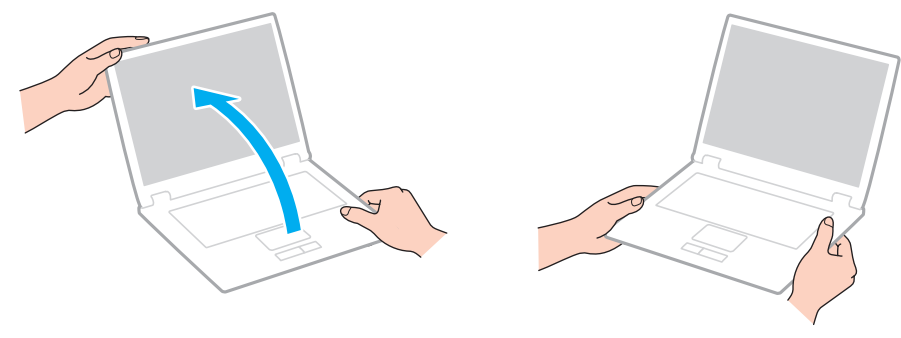

❑ A számítógép szállításához használja az erre a célra készült hordtáskát.

## <span id="page-91-1"></span><span id="page-91-0"></span>Az LCD-képernyő kezelése

- ❑ Ne tegye ki az LCD-képernyőt napsugárzás hatásának. Ez károsíthatja az LCD-képernyőt. Ha a számítógépet ablak közelében használja, ügyeljen arra, hogy ne érje közvetlen napfény.
- ❑ Ne karcolja meg az LCD-képernyő felületét, és ne gyakoroljon nyomást rá. Ez károsodást okozhat.
- ❑ Ha alacsony hőmérsékleten használja a számítógépet, maradványkép (szellemkép) jelenhet meg az LCD-képernyőn. Ez nem jelent hibás müködést. Amikor a számítógép visszakerül a normál hőmérsékletű környezetbe, visszaáll a képernyő megszokott állapota.
- ❑ Maradványkép jelenhet meg az LCD-képernyőn, ha ugyanazt a képet jeleníti meg hosszú ideig. A maradványkép kis idő elteltével eltűnik. Képernyőkímélő használatával megakadályozhatja a jelenség kialakulását.
- ❑ Az LCD-képernyő használat közben felmelegszik. Ez nem rendellenesség, vagyis nem jelez meghibásodást.
- ❑ Az LCD-képernyő gyártásánál nagy pontosságú technológiát alkalmaznak. Ennek ellenére előfordulhat, hogy apró fekete pontokat, illetve világos pontokat (piros, kék vagy zöld) figyelhet meg, amelyek folyamatosan láthatók az LCD-képernyőn. Ez a gyártási folyamat által eredményezett jelenség, és nem jelez meghibásodást.
- ❑ Ne változtassa meg az LCD-képernyő tájolását a **Táblaszámítógép beállításai** ablakban még akkor sem, ha erre van lehetőség, mivel ennek következtében instabillá válhat a számítógép működése. A Sony nem vállal felelősséget a beállítások megváltoztatásából eredő működési hibákért.
- ❑ Ne gyakoroljon nyomást az LCD-képernyő fedelére, amikor a fedél le van csukva, mivel ezzel megkarcolhatja vagy beszennyezheti az LCD-képernyőt.

## <span id="page-92-1"></span><span id="page-92-0"></span>Az áramforrás használata

- ❑ A hálózati csatlakozóaljzatot ne használja elosztottan más nagy energiafogyasztású eszközökkel, például fénymásoló vagy iratmegsemmisítő készülékkel.
- ❑ Vásárolhat túlfeszültség elleni védelemmel ellátott hálózati elosztót. Ezzel az eszközzel megakadályozhatja a számítógép hirtelen feszültséglökések okozta károsodását, például elektromos vihar esetén.
- ❑ A számítógéphez mellékelt tápegységet vagy eredeti Sony terméket használjon. Ne használjon más tápegységet, mert ez hibát okozhat.

## <span id="page-93-1"></span><span id="page-93-0"></span>A beépített kamera kezelése

- ❑ Ne karcolja vagy szennyezze a beépített kamera körülötti területet, mert a képek rossz minőségűek lehetnek.
- ❑ Ne tegye ki közvetlen napsugárzás hatásának a beépített kamerát, függetlenül a számítógép tápellátási állapotától, mivel ez a kamera hibás működését okozhatja.

## <span id="page-94-1"></span><span id="page-94-0"></span>A lemezek kezelése

❑ A lemez felületére kerülő ujjlenyomatok és szennyeződések olvasási hibát okozhatnak. Ügyeljen arra, hogy a lemezt az alábbi ábrán bemutatott módon, a pereménél és a középső nyílásánál fogja meg:

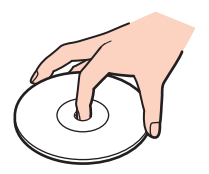

❑ Ne helyezzen öntapadó címkét a lemezre. Ez hatással van a lemez működésére, és helyrehozhatatlan károkat is okozhat.

## <span id="page-95-1"></span><span id="page-95-0"></span>Az akkumulátor használata

- ❑ Az akkumulátor élettartama rövidebb lesz hideg környezetben. Ezt az okozza, hogy alacsony hőmérsékleten csökken az akkumulátor teljesítménye.
- ❑ Az akkumulátort 10 °C és 30 °C közötti hőmérsékleten töltse. Alacsonyabb hőmérsékleten hosszabb lesz a töltési idő.
- ❑ Az akkumulátort ne töltse fel más módon, mint ami ebben a felhasználói útmutatóban le van írva, vagy mint amit a Sony írásban közöl Önnel.
- ❑ Töltés vagy használat közben az akkumulátor felmelegszik. Ez nem hiba, vagyis nem jelez meghibásodást.
- ❑ Az akkumulátort nem kell kisütni az újratöltése előtt.
- ❑ Ha az akkumulátor hamar lemerül a teljes feltöltés után, az arra utal, hogy az élettartama végére ért, és ki kell cserélni.

# <span id="page-96-1"></span><span id="page-96-0"></span>A "Memory Stick" memóriakártya kezelése

- ❑ Ne érjen a "Memory Stick" memóriakártya csatlakozójához az ujjával vagy fémből készült tárggyal.
- ❑ Csak a "Memory Stick" memóriakártyához mellékelt öntapadó címkét használja.
- $\Box$  Ne hajlítsa meg, ejtse le vagy tegye ki hőhatásnak a "Memory Stick" memóriakártyát.
- ❑ Ne szerelje szét és ne változtassa meg a "Memory Stick" memóriakártyát.
- □ Tartsa szárazon a "Memory Stick" memóriakártyát.
- ❑ Ne használja és ne tárolja olyan helyen a "Memory Stick" memóriakártyát, ahol a következő hatások érhetik:
	- ❑ sztatikus elektromosság
	- ❑ elektromos zaj
	- ❑ rendkívül magas hőmérséklet (például napos helyen parkoló autóban)
	- ❑ közvetlen napsugárzás
	- ❑ magas páratartalom
	- ❑ korróziót okozó anyagok
- ❑ A tároláshoz használja a "Memory Stick" memóriakártyához tartozó tokot.
- ❑ Fontos adatairól készítsen biztonsági másolatot.
- ❑ "Memory Stick Duo" memóriakártya használata esetén ne írjon vékony hegyű tollal a memóriakártyára ragasztott címkére. A memóriakártyára gyakorolt nyomás károsíthatja a belső alkatrészeket.

## <span id="page-97-1"></span><span id="page-97-0"></span>A beépített tárolóeszköz kezelése

A beépített tárolóeszköz (merevlemez vagy szilárdtest-meghajtóval (SSD)) nagy tárolókapacitású eszköz, amelynek írása és olvasása rövid idő alatt történik. Nem megfelelő használat esetén azonban az eszköz könnyen károsodhat. A beépített tárolóeszköz sérülése esetén az adatokat nem lehet visszaállítani. Az adatvesztés megelőzése érdekében óvatosan kezelje a számítógépet.

A számítógép beépített tárolóeszköze károsodásának elkerülése érdekében

- ❑ Ne tegye ki hirtelen elmozdulásnak a számítógépet.
- ❑ Tartsa távol a számítógépet a mágnesektől.
- ❑ Ne helyezze olyan helyre a számítógépet, amely instabil, és ahol mechanikus rázkódás keletkezhet.
- ❑ Ne kapcsolja ki, és ne indítsa újra a számítógépet a tárolóeszköz adatainak írása vagy olvasása közben.
- ❑ Ne használja a számítógépet nagy hőmérséklet-ingadozásnak kitett helyeken.
- ❑ Ne szerelje ki a tárolóeszközt a számítógépből.

## <span id="page-98-0"></span>Problémamegoldás

Ez a szakasz a VAIO számítógép használata közben előforduló esetleges problémák megoldását ismerteti. Számos probléma könnyen megoldható. Amennyiben az itt szereplő javaslatokkal nem sikerül a problémákat megoldani, használja a **VAIO Care** programot. A szoftver elindításával kapcsolatban lásd: **[A VAIO Care használata \(28. oldal\)](#page-27-0)**.

Amennyiben a problémáit továbbra sem sikerül megoldani és segítségre van szüksége, keresse fel a **[További információk](#page-4-0)  [VAIO számítógépéről \(5. oldal\)](#page-4-0)** című részben megjelölt webhelyeket.

ا م

Előfordulhat, hogy a jelen részben leírt funkciók és beállítások egy része az Ön számítógépén nem érhető el.

- ❑ **[Műveletek a számítógéppel \(101. oldal\)](#page-100-0)**
- ❑ **[Rendszerfrissítés/-biztonság \(107. oldal\)](#page-106-0)**
- ❑ **[Helyreállítás/Helyreállítási adathordozó \(108. oldal\)](#page-107-0)**
- ❑ **[Partíció \(110. oldal\)](#page-109-0)**
- ❑ **[Akkumulátor \(111. oldal\)](#page-110-0)**
- ❑ **[Beépített kamera \(113. oldal\)](#page-112-0)**
- ❑ **[Hálózatok \(LAN/WLAN\) \(115. oldal\)](#page-114-0)**
- ❑ **[BLUETOOTH technológia \(119. oldal\)](#page-118-0)**
- ❑ **[Optikai lemezek \(122. oldal\)](#page-121-0)**
- ❑ **[Megjelenítő eszköz \(123. oldal\)](#page-122-0)**
- ❑ **[Nyomtatás \(127. oldal\)](#page-126-0)**
- ❑ **[Mikrofon \(128. oldal\)](#page-127-0)**
- ❑ **[Hangszóró \(129. oldal\)](#page-128-0)**

[n](#page-97-1) 1992 **n 1992 n 1993 n 1994** 

 $-100$ 

- <span id="page-99-0"></span>❑ **[Érintőpárna \(131. oldal\)](#page-130-0)**
- ❑ **[Billentyűzet \(132. oldal\)](#page-131-0)**
- ❑ **[Hajlékonylemezek \(133. oldal\)](#page-132-0)**
- ❑ **[Hang és videó \(134. oldal\)](#page-133-0)**
- ❑ **["Memory Stick" \(136. oldal\)](#page-135-0)**
- ❑ **[Perifériás eszközök \(137. oldal\)](#page-136-0)**

## <span id="page-100-1"></span><span id="page-100-0"></span>Műveletek a számítógéppel

## Mi a teendő, ha nem indul el a számítógép?

- ❑ Ellenőrizze, hogy a számítógép megfelelően van-e csatlakoztatva van az áramforrásra, be van-e kapcsolva, és világít-e a tápellátás jelzőfénye.
- ❑ Ellenőrizze, hogy az akkumulátor megfelelően van-e behelyezve, és fel van-e töltve.
- ❑ Válasszon le minden csatlakoztatott USB eszközt (ha van ilyen), és indítsa újra a számítógépet.
- ❑ Távolítson el minden a számítógép megvásárlása óta behelyezett kiegészítő memóriamodult, és indítsa újra a számítógépet.
- ❑ Ha a számítógép hálózati elosztóhoz vagy szünetmentes tápegységhez (UPS) van csatlakoztatva, ellenőrizze, hogy a hálózati elosztó vagy a szünetmentes tápegység csatlakoztatva van-e a hálózati áramforráshoz, és be van-e kapcsolva.
- ❑ Ha külső megjelenítő eszközt használ, ellenőrizze, hogy az csatlakoztatva van-e a hálózati áramforráshoz, és be van-e kapcsolva. Ellenőrizze, hogy a fényerő és a kontraszt beállítása megfelelő-e. További ismertetést a megjelenítő eszköz útmutatójában talál.
- ❑ Húzza ki a tápegység kábelét, és távolítsa el az akkumulátort. Várjon 3–5 percet. Helyezze vissza az akkumulátort, csatlakoztassa a tápegységet, majd a tápellátás gomb megnyomásával kapcsolja be a számítógépet.
- ❑ A páralecsapódás a számítógép hibás működését okozhatja. Ha ezt tapasztalja, ne használja a számítógépet legalább egy órán keresztül.
- ❑ Ellenőrizze, hogy a számítógéphez mellékelt Sony tápegységet használja-e. Biztonsága érdekében csak a VAIO számítógéphez mellékelt eredeti Sony újratölthető akkumulátort és tápegységet használja.

## <span id="page-101-0"></span>Mi a teendő, ha a zöld jelzőfény világít, azonban a képernyő üres?

- ❑ Nyomja meg néhányszor az **Alt**+**F4** billentyűkombinációt a megnyitott alkalmazások bezárásához. Lehetséges, hogy alkalmazáshiba történt.
- ❑ Ha az **Alt**+**F4** billentyűkombináció hatástalan, a számítógép újraindításához kattintson a **Start** gombra, majd a **Leállítás** gomb melletti nyílra, végül az **Újraindítás** lehetőségre.
- ❑ Ha a számítógép nem indul újra, nyomja meg a **Ctrl**+**Alt**+**Delete** billentyűkombinációt, kattintson a **Leállítás** gomb melletti nyílra , majd kattintson az **Újraindítás** lehetőségre. Ha megjelenik a **Windows rendszerbiztonság** ablak, kattintson az **Újraindítás** lehetőségre.
- ❑ Ha ez a módszer nem működik, akkor a számítógép kikapcsolásához tartsa lenyomva a tápellátás gombot négy másodpercnél hosszabb ideig. Húzza ki a tápegység kábelét, és várjon kb. öt percet. Ezután csatlakoztassa a tápegységet, és kapcsolja be a számítógépet.

**!** A számítógép kikapcsolása a **Ctrl**+**Alt**+**Delete** billentyűkombináció vagy a tápellátás gomb megnyomásával a nem mentett adatok elvesztését okozhatja.

## <span id="page-102-0"></span>Mi a teendő, ha a számítógép vagy a szoftver nem válaszol?

- ❑ Ha a számítógép nem válaszol, miközben fut egy szoftver, a programablak bezárásához nyomja meg az **Alt**+**F4** billentyűkombinációt.
- ❑ Ha az **Alt**+**F4** billentyűkombináció hatástalan, a számítógép kikapcsolásához kattintson a **Start**, majd a **Leállítás** gombra.
- ❑ Ha a számítógép nem kapcsol ki, nyomja meg a **Ctrl**+**Alt**+**Delete** billentyűkombinációt, és kattintson a **Leállítás** gombra.

Ha megjelenik a **Windows rendszerbiztonság** ablak, kattintson a **Leállítás** gombra.

❑ Ha ez a művelet hatástalan, tartsa lenyomva a tápellátás gombot, amíg ki nem kapcsolódik a számítógép.

**!** A számítógép kikapcsolása a **Ctrl**+**Alt**+**Delete** billentyűkombináció vagy a tápellátás gomb megnyomásával a nem mentett adatok elvesztését okozhatja.

- ❑ Húzza ki a tápegység kábelét, és távolítsa el az akkumulátort. Várjon 3–5 percet. Helyezze vissza az akkumulátort, csatlakoztassa a tápegységet, majd a tápellátás gomb megnyomásával kapcsolja be a számítógépet.
- ❑ Próbálja meg újratelepíteni a szoftvert.
- ❑ Lépjen kapcsolatba a szoftver kiadójával, vagy forduljon a megfelelő technikai ügyfélszolgálathoz.

## <span id="page-103-0"></span>Miért nem vált át a számítógép alvó vagy hibernált üzemmódba?

A számítógép működése instabillá válhat, ha az üzemmód megváltozik, mielőtt teljesen befejeződne az alvó vagy a hibernált üzemmódra való átváltás.

#### A számítógép visszaállítása normál üzemmódra

- **1** Zárjon be minden futó programot.
- **2** Kattintson a **Start** gombra, majd a **Leállítás** gomb melletti nyílra, végül pedig az **Újraindítás** lehetőségre.
- **3** Ha a számítógép nem indul újra, nyomja meg a **Ctrl**+**Alt**+**Delete** billentyűkombinációt, kattintson a **Leállítás** gomb melletti nyílra, majd kattintson az **Újraindítás** lehetőségre. Ha megjelenik a **Windows rendszerbiztonság** ablak, kattintson az **Újraindítás** lehetőségre.
- **4** Ha ez a művelet hatástalan, tartsa lenyomva a tápellátás gombot, amíg ki nem kapcsolódik a számítógép.

**!** A számítógép kikapcsolása a **Ctrl**+**Alt**+**Delete** billentyűkombináció vagy a tápellátás gomb megnyomásával a nem mentett adatok elvesztését okozhatja.

### Mi a teendő, ha a töltés jelzőfénye gyorsan villog, és a számítógép nem indul el?

- ❑ Ennek a problémának az lehet az oka, hogy az akkumulátor nem megfelelően lett behelyezve. A probléma megoldásához kapcsolja ki a számítógépet, és vegye ki az akkumulátort. Ezután helyezze vissza az akkumulátort a számítógépbe. Részletes utasítások: **[Az akkumulátor behelyezése/eltávolítása \(16. oldal\)](#page-15-0)**.
- ❑ Ha a probléma továbbra is fennáll, az azt jelenti, hogy a behelyezett akkumulátor nem kompatibilis a számítógéppel. Vegye ki az akkumulátort, és lépjen kapcsolatba egy hivatalos Sony szervizzel. A legközelebbi központokért lásd: **[További információk VAIO számítógépéről \(5. oldal\)](#page-4-0)**.

### <span id="page-104-0"></span>Miért jelenik meg a maximálisnál kisebb processzorsebesség a Rendszer tulajdonságai ablakban?

Ez normális. A számítógép processzora energiatakarékossági okokból sebességszabályozó technológiát alkalmaz. A Rendszer tulajdonságai ablakban a processzor aktuális sebessége jelenik meg, és nem a maximális sebesség.

### Mi a teendő, ha a számítógép nem fogadja el a jelszavamat, és az Enter Onetime Password üzenetet jeleníti meg?

Ha helytelen bejelentkezési jelszót ad meg háromszor egymás után, az **Enter Onetime Password** üzenet jelenik meg, és a Windows nem indul el. Tartsa lenyomva négy másodpercnél hosszabb ideig a tápellátás gombot, és figyelje, hogy kialszik-e a tápellátás jelzőfénye. Várjon 10–15 másodpercet, majd indítsa újra a számítógépet, és írja be a helyes jelszót. A jelszó kis- és nagybetű érzékeny, ezért a jelszó beírása előtt ellenőrizze a Caps lock kapcsoló állását.

#### Mi a teendő, ha egy játékprogram nem működik vagy gyakran összeomlik?

- ❑ Ellenőrizze a játék webhelyén, hogy letölthető-e esetleg valamilyen javítás vagy frissítés a játékhoz.
- ❑ Ellenőrizze, hogy a legújabb videokártya-illesztőprogram van-e telepítve a számítógépre.
- ❑ A VAIO számítógépek néhány típusa a rendszerrel megosztva használja a grafikus memóriát. Ilyen esetben nem garantálható az optimális grafikus megjelenítés.

### Miért nem kapcsolódik ki a képernyő, miután letelt az automatikus kikapcsoláshoz beállított idő?

Egyes szoftveralkalmazások, illetve képernyőkímélők átmenetileg letiltják az operációs rendszernek azt a funkcióját, hogy adott idejű tétlenség után a rendszer kikapcsolja a számítógép képernyőjét, vagy alvó üzemmódba helyezi a számítógépet. A probléma megoldásához lépjen ki a futó program(ok)ból, vagy cserélje le a képernyőkímélőt.

### <span id="page-105-0"></span>Hogyan lehet megváltoztatni a rendszerindító eszközök sorrendjét?

A rendszerindító eszközök sorrendjét a BIOS egyik funkciójával változtathatja meg. Hajtsa végre a következő lépéseket:

- **1** Kapcsolja be a számítógépet, majd a VAIO embléma eltűnéséig nyomja meg többször az **F2** billentyűt. Megjelenik a BIOS beállítási képernyője. Ha a képernyő nem jelenik meg, próbálja újra a számítógép újraindítása után.
- **2** A ← vagy a → billentyű megnyomásával válassza a **Boot** elemet.
- **3** A <sup>↑</sup> vagy a ↓ billentyű megnyomásával jelölje ki azt a meghajtót, amelyiket átszeretné helyezni a sorrendben.
- **4** Az **F5** vagy az **F6** billentyű megnyomásával adja meg a meghajtó helyét a rendszerindító eszközök listáján.
- **5** A ← vagy a → billentyű megnyomásával válassza az **Exit** majd az **Exit Setup** lehetőségeket, végül nyomja meg az **Enter** billentyűt.

A megerősítést kérő párbeszédpanel megjelenésekor nyomja meg az **Enter** billentyűt.

#### Mi a teendő, ha nem lehet elindítani a számítógépet a hozzá csatlakoztatott külső eszközről?

Ha külső eszközről, például USB hajlékonylemezes meghajtóról vagy USB optikai lemezmeghajtóról szeretné elindítani a számítógépet, meg kell változtatnia a rendszerindító eszközök sorrendjét. A rendszerindító eszköz módosításához kapcsolja be a számítógépet, majd a VAIO embléma eltűnéséig nyomja meg többször az **F11** billentyűt.

**!** Külső eszköz használatakor először mindig csatlakoztassa azt a hálózati áramforráshoz.

## <span id="page-106-1"></span><span id="page-106-0"></span>Rendszerfrissítés/-biztonság

### Hogy találhatom meg a számítógépem számára szükséges frissítéseket?

A legfrissebb frissítéseket a következő szoftverekkel találhatja meg és telepítheti a számítógépére: a **Windows Update** és a **VAIO Update**. További információk: **[A rendszer frissítése \(26. oldal\)](#page-25-0)**.

### Hogyan ütemezhetem be a Windowsos frissítések telepítését a számítógépemen?

A számítógép előtelepítetten tartalmazza a Microsoft Windows operációs rendszert. A számítógépet úgy védheti legjobban a biztonsági veszélyektől, például a vírusoktól, hogy rendszeresen letölti és telepíti a Windows legújabb frissítéseit. A Windows fontos frissítéseinek letöltéséhez hajtsa végre a következő lépéseket:

**!** A frissítések letöltése előtt a számítógépet csatlakoztatni kell az internethez.

- **1** Kattintson a **Start** gombra, és válassza a **Vezérlőpult** parancsot.
- **2** Kattintson a **Rendszer és biztonság** elemre.
- **3** Kattintson a **Műveletközpont** elemre.
- **4** Az automatikus vagy az ütemezett frissítések beállításához kövesse a képernyőn megjelenő utasításokat.

## <span id="page-107-1"></span><span id="page-107-0"></span>Helyreállítás/Helyreállítási adathordozó

### Hogyan hozhatok létre Helyreállítási adathordozó?

Helyreállítási adathordozó a **VAIO Care** segítségével készíthet. A lemezek segítségével a gyári alapértelmezett beállításokra állíthatja vissza a számítógépet. A lemez létrehozásához indítsa el a **VAIO Care** [\(28. oldal\)](#page-27-0) programot, majd kattintson a **Helyreállítás és visszaállítás** (Recovery & restore), **Helyreállítás** (Recovery), majd a **Helyreállítási adathordozó létrehozása** (Create Recovery Media) lehetőségre.

**!** Ha számítógépe nem rendelkezik beépített optikai meghajtóval, csatlakoztasson egy külső optikai meghajtót (nem tartozék). További információkért lásd: **Visszaállítási, biztonsági mentési és hibaelhárítási útmutató**.

### Hogyan állíthatom vissza a számítógépem gyári alapértelmezett beállításait?

A rendszer visszaállításába kétféleképpen lehet belekezdeni: Helyreállítási adathordozó vagy helyreállítási területről. További információkért lásd: **Visszaállítási, biztonsági mentési és hibaelhárítási útmutató**.

### Hogyan telepíthetem újra az eredeti szoftvert és illesztőprogramokat?

Az előre telepített szoftvert és az illesztőprogramokat a **VAIO Care** segítségével állíthatja vissza. Ehhez indítsa el a **VAIO Care** [\(28. oldal\)](#page-27-0) programot, majd kattintson a **Helyreállítás és visszaállítás** (Recovery & restore), **Helyreállítás**  (Recovery), majd a **Alkalmazások és illesztőprogramok újratelepítése** (Reinstall Applications and Drivers) lehetőségre. További tájékoztatást a **VAIO Care** súgófájljában talál.
#### <span id="page-108-0"></span>Hogyan lehet ellenőrizni a helyreállítási terület méretét?

A beépített tárolóeszköz helyreállítási területe tartalmazza a rendszer helyreállításához szükséges adatokat. A helyreállítási terület méretének ellenőrzéséhez hajtsa végre a következő lépéseket:

- **1** Kattintson a **Start** gombra, majd kattintson az egér jobb gombjával a **Számítógép** elemre, és válassza a **Kezelés** parancsot.
- **2** A bal oldali ablaktáblában kattintson a **Tárolás** elem alatt található **Lemezkezelés** elemre. A helyreállítási terület és a C meghajtó teljes területe a középső ablaktábla **Lemez 0** sorában szerepel.

### <span id="page-109-0"></span>Partíció

#### Hogyan hozhatok létre partíciót a merevlemezen?

A Windows funkciója segítségével a számítógéprendszer helyreállítása nélkül hozhat létre partíciót.

- **1** Kattintson a **Start** gombra, és válassza a **Vezérlőpult** parancsot. Ezután válassza a **Rendszer és biztonság**, **Partíciók létrehozása és formázása a merevlemezen** lehetőséget a **Felügyeleti eszközök** szolgáltatásban.
- **2** Ha a **Felhasználói fiókok felügyelete** ablak megjelenik, kattintson az **Igen** gombra. Ha éppen normál felhasználóként van bejelentkezve, a számítógép kérheti, hogy adjon meg egy rendszergazdanevet és -jelszót.
- **3** Kattintson az egér jobb gombjával a "C" meghajtóra és válassza a **Kötet zsugorítása** lehetőséget.
- **4** Írja be a létrehozni kívánt partíció méretét az **Adja meg a zsugorítandó lemezterület méretét megabájtban** mezőbe, majd kattintson a **Zsugorítás** gombra.
- **5** Kattintson az egér jobb gombjával a **Nem lefoglalt** menüpontra, majd válassza az **Új egyszerű kötet** lehetőséget.
- **6** Kövesse a képernyőn megjelenő utasításokat.

#### $\n *A*$

Ha a **VAIO Care helyreállító rendszer** (VAIO Care Rescue) szolgáltatást használja, akkor a helyreállítási folyamat közben is létrehozhat partíciót. További információk: **[A VAIO Care használata \(28. oldal\)](#page-27-0)**.

## <span id="page-110-0"></span>Akkumulátor

#### Hogyan állapítható meg az akkumulátor töltöttségi szintje?

Az akkumulátor töltöttségi szintjét a töltés jelzőfényén ellenőrizheti. További információk: **[Az akkumulátor feltöltése](#page-18-0)  [\(19. oldal\)](#page-18-0)**.

#### Mikor működik a számítógép hálózati áramforrásról?

Amikor a számítógép a tápegységen a hálózati áramforrásra csatlakozik, akkor a hálózati áramforrást használja, még akkor is, ha be van helyezve az akkumulátor.

#### Mikor kell feltölteni az akkumulátort?

Töltse fel az akkumulátort, ha:

- ❑ Az akkumulátor hamarosan lemerül, és a töltés és a tápellátás jelzőfénye is villog.
- ❑ Hosszabb ideig nem használta az akkumulátort.

#### Mikor kell kicserélni az akkumulátort?

Amikor az akkumulátor élettartamának vége közeledik, megjelenik az akkumulátor cseréjére felszólító üzenet. Az akkumulátor kapacitását a **VAIO Control Center**-ben az **Akkumulátor** (Battery) funkció segítségével ellenőrizheti.

#### Hibára utal-e a behelyezett akkumulátor melegedése?

Ez nem hiba. Az akkumulátor melegedése szokásos jelenség, amikor a számítógép az akkumulátorról működik.

### <span id="page-111-0"></span>Átválthat-e a számítógép hibernált üzemmódra, amikor akkumulátorról működik?

A számítógép átválthat hibernált üzemmódra, amikor az akkumulátor biztosítja az energiaellátását, néhány program és perifériás eszköz azonban megakadályozza a rendszer hibernált üzemmódjának bekapcsolását. Ha olyan programot használ, amely megakadályozza az átváltást a hibernált üzemmódra, az adatvesztés elkerülése érdekében mentse gyakran az adatokat. A hibernált üzemmód kézi bekapcsolásáról **[A hibernált üzemmód használata \(25. oldal\)](#page-24-0)** című részben olvashat.

#### Mi a teendő, ha a számítógép hibernált üzemmódra váltásakor az akkumulátor inkompatibilitásáról vagy nem megfelelő behelyezéséről értesítő üzenet jelenik meg?

- ❑ Ennek a problémának az lehet az oka, hogy az akkumulátor nem megfelelően lett behelyezve. A probléma megoldásához kapcsolja ki a számítógépet, és vegye ki az akkumulátort. Ezután helyezze vissza az akkumulátort a számítógépbe. Részletes utasítások: **[Az akkumulátor behelyezése/eltávolítása \(16. oldal\)](#page-15-0)**.
- ❑ Ha a probléma továbbra is fennáll, az azt jelenti, hogy a behelyezett akkumulátor nem kompatibilis a számítógéppel. Vegye ki az akkumulátort, és lépjen kapcsolatba egy hivatalos Sony szervizzel. A legközelebbi központokért lásd: **[További információk VAIO számítógépéről \(5. oldal\)](#page-4-0)**.

### <span id="page-112-0"></span>Beépített kamera

#### Miért nem jelenik meg kép a keresőben, illetve miért rossz minőségű a kép?

- ❑ A beépített kamerát nem használhatja egyszerre több program. Lépjen ki a jelenleg használt programból, mielőtt újabb programot indítana el. A **Media Gallery** alkalmazással rendelkező modellek esetén a **Media Gallery** gesztus funkciójának használata közben nem használhat olyan másik alkalmazást, amely a beépített kamerát használja.
- ❑ Ha a figyelt tárgy vagy személy gyorsan mozog, akkor előfordulhat, hogy a keresőben kissé zajos képet lát, például vízszintes csíkok futhatnak a képen. Ez nem rendellenesség, vagyis nem jelez meghibásodást.
- ❑ Ha nem szűnik meg a probléma, indítsa újra a számítógépet.

#### Mi okozza a beépített kamera videobemenetének néhány másodperces leállását?

A videobemenet leállhat néhány másodpercre, ha:

- ❑ megnyomja valamelyik billentyűt az **Fn** billentyűvel együtt.
- ❑ megnövekszik a processzor terhelése.

Ez nem rendellenesség, vagyis nem jelez meghibásodást.

#### Miért rossz minőségűek a felvett képek?

- ❑ A fénycsöves megvilágítás mellett készített képeken a fény visszaverődése látszódhat.
- ❑ A képek sötét részein képzaj jelenhet meg.
- ❑ A beépített kamera és a körülötte lévő rész piszkos. Tisztítsa meg a területet. További tudnivalók: **[Kezelési és](#page-88-0)  [karbantartási tudnivalók \(89. oldal\)](#page-88-0)**.

#### <span id="page-113-0"></span>Mit tegyek, ha kimaradnak képkockák és szaggatott a hang?

- ❑ A képkockák kihagyását a program beállításai okozhatják. További információkat a program súgójában olvashat.
- ❑ Előfordulhat, hogy a kezelhető mennyiségnél több program fut a számítógépen. Lépjen ki az éppen nem használt programokból.
- ❑ A probléma akkor merülhet fel, ha számítógépe energiatakarékos séma szerint működik, amely csökkenti a processzor teljesítményét. Ellenőrizze az aktuális energiagazdálkodási sémát.

#### Mit tegyek, ha a rögzített képek vibrálnak?

Ez a jelenség akkor fordul elő, amikor fénycsöves megvilágítás mellett használja a kamerát, és a megvilágítás kimeneti frekvenciája és a zársebesség közötti eltérés okozza.

A vibrálás csökkentéséhez fordítsa más irányba a kamerát, vagy változtassa meg a képek fényerejét. A vibrálás okozta zaj megszüntetéséhez egyes programokban beállíthatja a kamerának megfelelő értékeket (például a fényforrást, a vibrálást stb.).

### <span id="page-114-0"></span>Hálózatok (LAN/WLAN)

#### Mit tegyek, ha a VAIO Smart Network ikon nem jelenik meg a tálcán?

- □ Kattintson a tálcán található ▲ lehetőségre, majd ellenőrizze, hogy a **VAIO Smart Network** ikon megjelenik-e.
- ❑ Ha a **VAIO Smart Network** ikon nem jelenik meg a tálcán, akkor kattintson a **Start**, **Minden program**, majd a **VAIO Smart Network** parancsra, majd módosítsa a beállításokat úgy, hogy az ikon megjelenjen a tálcán.

#### <span id="page-115-1"></span><span id="page-115-0"></span>Mi a teendő, ha a számítógép nem tud csatlakozni a vezeték nélküli hálózat hozzáférési pontjához?

- ❑ A kapcsolat teljesítményét a távolság és az akadályok is befolyásolják. Esetleg szükség lehet a számítógép áthelyezésére, hogy a használni kívánt hozzáférési pont és a számítógép között ne legyen akadály, vagy kisebb legyen a távolság.
- ❑ Ellenőrizze a számítógépen, hogy be van-e kapcsolva a **WIRELESS** kapcsoló, és világít-e a **WIRELESS** jelzőfény.
- ❑ Ellenőrizze, hogy a hozzáférési pont tápellátása be van-e kapcsolva.
- ❑ A beállítások ellenőrzéséhez hajtsa végre a következő lépéseket:
	- **1** Kattintson a **Start** gombra, és válassza a **Vezérlőpult** parancsot.
	- **2** Kattintson a **Hálózat és internet** csoportban található **Hálózati állapot és hálózati feladatok megjelenítése** elemre.
	- **3** Kattintson a **Csatlakozás hálózathoz** elemre, és ellenőrizze, hogy ki van-e választva a hozzáférési pont.
- ❑ Ellenőrizze a titkosítási kulcs helyességét.
- ❑ Ellenőrizze, hogy az **Energiagazdálkodási lehetőségek** ablakban található **Vezeték nélküli csatoló beállításai** beállításnál a **Legnagyobb teljesítmény** érték van-e megadva. Más beállítás választása esetén kommunikációs hiba történhet. A beállítások megváltoztatásához hajtsa végre a következő lépéseket:
	- **1** Kattintson a **Start** gombra, és válassza a **Vezérlőpult** parancsot.
	- **2** Kattintson a **Rendszer és biztonság**, majd az **Energiagazdálkodási lehetőségek** elemre.
	- **3** Kattintson a jelenlegi energiagazdálkodási sémához tartozó **Séma beállításainak módosítása** elemre.
	- **4** Kattintson a **Speciális energiaellátási beállítások módosítása** elemre.
	- **5** Kattintson duplán a **Vezeték nélküli csatoló beállításai** és az **Energiatakarékos mód** elemre.
	- **6** Válassza ki a **Legnagyobb teljesítmény** lehetőséget a legördülő listából.

#### $-117$

#### <span id="page-116-0"></span>Mi a teendő, ha nem sikerül csatlakozni az internethez?

- ❑ Ellenőrizze a hozzáférési pont beállításait. További ismertetést a hozzáférési pont útmutatójában talál.
- ❑ Ellenőrizze, hogy a számítógép és a hozzáférési pont közötti kapcsolat létrejött-e.
- ❑ Helyezze át a számítógépet, hogy a használni kívánt hozzáférési pont és a számítógép között ne legyen akadály, vagy kisebb legyen a távolság.
- ❑ Ellenőrizze, hogy megfelelőek-e az internetkapcsolat beállításai a számítógépen.
- ❑ Ellenőrizze, hogy az **Energiagazdálkodási lehetőségek** ablakban található **Vezeték nélküli csatoló beállításai** beállításnál a **Legnagyobb teljesítmény** érték van-e megadva. Más beállítás választása esetén kommunikációs hiba történhet. A beállítások módosításához kövesse a **[Mi a teendő, ha a számítógép nem tud csatlakozni a vezeték](#page-115-1)  [nélküli hálózat hozzáférési pontjához? \(116. oldal\)](#page-115-1)** részben leírt lépéseket.

#### Miért lassú az adatátvitel?

- ❑ A vezeték nélküli helyi hálózat adatátviteli sebességét az eszközök és a hozzáférési pont távolsága, valamint a közöttük lévő akadályok befolyásolják. További befolyásoló tényező az eszközök konfigurációja, az adási körülmények és a szoftver kompatibilitása. A maximális adatátviteli sebesség eléréséhez szükség lehet a számítógép áthelyezésére, hogy a használni kívánt hozzáférési pont és a számítógép között ne legyen akadály vagy kisebb legyen a távolság.
- ❑ Ha a vezeték nélküli hálózathoz hozzáférési ponton keresztül csatlakozik, előfordulhat, hogy az eszköz átmenetileg túlterhelt, attól függően, hogy hány eszköz kommunikál a hozzáférési ponton keresztül.
- ❑ Ha a hozzáférési pont ütközik más hozzáférési pontokkal, változtassa meg a hozzáférési pont csatornáját. További ismertetést a hozzáférési pont útmutatójában talál.
- ❑ Ellenőrizze, hogy az **Energiagazdálkodási lehetőségek** ablakban található **Vezeték nélküli csatoló beállításai** beállításnál a **Legnagyobb teljesítmény** érték van-e megadva. Más beállítás választása esetén kommunikációs hiba történhet. A beállítások módosításához kövesse a **[Mi a teendő, ha a számítógép nem tud csatlakozni a vezeték](#page-115-1)  [nélküli hálózat hozzáférési pontjához? \(116. oldal\)](#page-115-1)** részben leírt lépéseket.

#### <span id="page-117-0"></span>Hogyan kerülhető el az adatátvitel megszakadása?

- ❑ Amikor a számítógép egy hozzáférési ponthoz van csatlakoztatva, az adatátvitel megszakadhat, ha a cserélt fájlok túl nagy méretűek, vagy ha a számítógép közelében mikrohullámú sütő vagy vezeték nélküli telefon található.
- ❑ Helyezze közelebb a számítógépet a hozzáférési ponthoz.
- ❑ Ellenőrizze, hogy megfelelő-e a hozzáférési pont csatlakoztatása.
- ❑ Változtassa meg a hozzáférési pont csatornáját. További ismertetést a hozzáférési pont útmutatójában talál.
- ❑ Ellenőrizze, hogy az **Energiagazdálkodási lehetőségek** ablakban található **Vezeték nélküli csatoló beállításai** beállításnál a **Legnagyobb teljesítmény** érték van-e megadva. Más beállítás választása esetén kommunikációs hiba történhet. A beállítások módosításához kövesse a **[Mi a teendő, ha a számítógép nem tud csatlakozni a vezeték](#page-115-1)  [nélküli hálózat hozzáférési pontjához? \(116. oldal\)](#page-115-1)** részben leírt lépéseket.

#### Mire valók a csatornák?

- ❑ A vezeték nélküli helyi hálózaton belüli kommunikáció csatornáknak nevezett különálló frekvenciasávokat használ. A más gyártóktól származó vezeték nélküli helyi hálózat hozzáférési pontokhoz beállított csatornák különbözhetnek a Sony eszközök által használt csatornáktól.
- ❑ Ha a vezeték nélküli hálózathoz hozzáférési ponton keresztül csatlakozik, tekintse át a csatlakoztatási tudnivalókat a hozzáférési pont felhasználói útmutatójában.

#### Miért szakad meg a hálózati kapcsolat a titkosítási kulcs megváltoztatásakor?

Két, vezeték nélküli helyi hálózat keresztül kommunikáló, közvetlen kapcsolatban álló számítógép hálózati kapcsolata megszakadhat, ha megváltozik a titkosítási kulcs. Állítsa vissza a titkosítási kulcs eredeti profilját, vagy adja meg újból a kulcsot mindkét számítógépen, hogy a kulcsok azonosak legyenek.

### <span id="page-118-0"></span>BLUETOOTH technológia

#### Mi a teendő, ha más BLUETOOTH eszközök nem találják meg a számítógépet?

- ❑ Ellenőrizze, hogy mindkét eszközön engedélyezve van-e a BLUETOOTH funkció.
- ❑ Ellenőrizze a számítógépen, hogy be van-e kapcsolva a **WIRELESS** kapcsoló, és világít-e a **WIRELESS** jelzőfény.
- ❑ A BLUETOOTH funkció nem használható, ha a számítógép energiatakarékos üzemmódban van. Állítsa vissza normál üzemmódba a számítógépet, és kapcsolja be a **WIRELESS** kapcsolót.
- ❑ A számítógép és az eszköz túl nagy távolságra van egymástól. A vezeték nélküli BLUETOOTH technológia optimális működéséhez az eszközöknek 10 méteres távolságon belül kell lenniük.

#### <span id="page-118-1"></span>Mi a teendő, ha nem található a BLUETOOTH eszköz, amellyel kapcsolatba szeretnék lépni?

- ❑ Ellenőrizze, hogy be van-e kapcsolva a BLUETOOTH funkció az eszközön, amelyikkel kommunikálni szeretne. További ismertetést az eszköz felhasználói útmutatójában talál.
- ❑ Ha az eszköz, amelyikkel kommunikálni szeretne, már egy másik BLUETOOTH eszközzel kommunikál, előfordulhat, hogy nem lehet megtalálni, vagy nem tud a számítógéppel is kommunikálni.
- ❑ Ha engedélyezni kívánja, hogy egyéb BLUETOOTH eszközök is kommunikálhassanak a számítógéppel, hajtsa végre a következő lépéseket:
	- **1** Kattintson a **Start** gombra, és válassza az **Eszközök és nyomtatók** lehetőséget.
	- **2** Kattintson az egér jobb gombjával a BLUETOOTH eszköz ikonjára, és válassza a **Bluetooth-beállítások** lehetőséget.
	- **3** Kattintson a **Beállítások** fülre, majd jelölje be az **A Bluetooth-eszközök láthatják a számítógépet** jelölőnégyzetet.

### <span id="page-119-0"></span>Mi a teendő, ha más BLUETOOTH eszközök nem tudnak csatlakozni a számítógéphez?

- ❑ Olvassa el a **[Mi a teendő, ha nem található a BLUETOOTH eszköz, amellyel kapcsolatba szeretnék lépni? \(119. oldal\)](#page-118-1)** részben szereplő javaslatokat.
- ❑ Ellenőrizze, hogy hitelesítve vannak-e az eszközök.
- ❑ Az adatátvitel hatótávolsága nem minden esetben éri el a 10 métert. Ez a két eszköz között található akadályoktól, a rádióhullámok minőségétől és a használt operációs rendszertől, illetve szoftvertől függ. Helyezze közelebb egymáshoz a számítógépet és a BLUETOOTH eszközöket.

#### Miért lassú a BLUETOOTH-kapcsolat?

- ❑ Az adatátviteli sebesség a két eszköz távolságától, a közöttük található akadályoktól, a rádióhullámok minőségétől, valamint a használt operációs rendszertől, illetve szoftvertől függ. Helyezze közelebb egymáshoz a számítógépet és a BLUETOOTH eszközöket.
- ❑ A BLUETOOTH eszközök és a vezeték nélküli hálózat által is használt 2,4 GHz-es frekvenciasávot számos készülék használja. Bár a BLUETOOTH eszközök által használt technológia minimálisra csökkenti az azonos hullámsávot használó többi eszköz által keltett zavaró hatást, az ilyen zavar a kommunikáció sebességének lecsökkenését, kisebb kommunikációs távolságokat, illetve kommunikációs hibákat okozhat.
- ❑ Ha a kommunikációhoz kiválasztott BLUETOOTH eszközön használt BLUETOOTH-szabvány verziója eltér a számítógép által használt verziótól, a kommunikáció lelassul.

#### Használhatók-e a BLUETOOTH eszközök repülőgépen?

A BLUETOOTH eszközök használata közben a számítógép 2,4 GHz-es frekvenciájú rádiójeleket sugároz. A rádióinterferencia elkerülése érdekében az érzékeny berendezéseket használó helyeken – például a kórházakban és a repülőgépeken – korlátozhatják a BLUETOOTH eszközök használatát. Az ilyen helyeken kérdezze meg a személyzetet, hogy engedélyezett-e a számítógép BLUETOOTH funkciójának használata.

#### <span id="page-120-0"></span>Miért nem használható a BLUETOOTH funkció a számítógépen normál felhasználói fiókkal bejelentkezve?

Lehetséges, hogy a BLUETOOTH funkció nem érhető el a számítógép normál felhasználói fiókkal rendelkező felhasználói számára. Jelentkezzen be a számítógépre rendszergazdai jogosultsággal rendelkező felhasználóként.

#### Miért nem lehet használni a BLUETOOTH eszközöket felhasználóváltás után?

Ha a felhasználóváltás előtt nem jelentkezik ki a rendszerből, a BLUETOOTH eszközök nem fognak megfelelően működni. Felhasználóváltás előtt mindig jelentkezzen ki a rendszerből. A kijelentkezéshez kattintson a **Start** gombra, majd a lakatot ábrázoló **Leállítás** gomb melletti nyílra, végül a **Kijelentkezés** lehetőségre.

#### Miért nem lehet névjegykártyaadatokat cserélni a mobiltelefonnal?

A névjegykártyaadatok küldésének és fogadásának funkciója nem támogatott.

#### Mit tegyek, ha a BLUETOOTH ikon nem jelenik meg a tálcán?

- ❑ Ellenőrizze, hogy a **VAIO Smart Network** ablakban a kívánt **BLUETOOTH** beállítás melletti kapcsoló **On** állásban van-e.
- ❑ A BLUETOOTH ikon tálcán történő megjelenítéséhez kövesse a következő lépéseket:
	- **1** Kattintson a **Start** gombra, és válassza az **Eszközök és nyomtatók** lehetőséget.
	- **2** Kattintson az egér jobb gombjával a BLUETOOTH eszköz ikonjára, és válassza a **Bluetooth-beállítások** lehetőséget.
	- **3** Kattintson a **Beállítások** fülre, majd jelölje be az **A Bluetooth ikon megjelenítése az értesítési területen** jelölőnégyzetet.

### <span id="page-121-0"></span>Optikai lemezek

#### Mit tegyek, ha nem működik megfelelően a külső optikai meghajtóm?

Ellenőrizze, hogy a külső optikai meghajtója csatlakoztatva van-e a hálózati áramforrásra és a számítógép USB-portjára. Ha nincs, akkor valószínűleg nem fog rendesen működni.

## <span id="page-122-0"></span>Megjelenítő eszköz

#### Miért lesz üres a képernyő?

- ❑ A képernyő olyankor vált üresre, amikor megszűnik a számítógép energiaellátása, vagy energiatakarékos (alvó vagy hibernált) üzemmódra vált. Ha a számítógép alvó LCD (videó) üzemmódban van, a normál üzemmódba való visszatéréshez nyomja meg valamelyik billentyűt. További információk: **[Az energiatakarékos üzemmódok használata](#page-22-0)  [\(23. oldal\)](#page-22-0)**.
- ❑ Ellenőrizze, hogy a számítógép megfelelően van-e csatlakoztatva van az áramforrásra, be van-e kapcsolva, és világít-e a tápellátás jelzőfénye.
- ❑ Ha a számítógépet az akkumulátorral használja, ellenőrizze, hogy az akkumulátor megfelelően van-e behelyezve, és fel van-e töltve. További információk: **[Az akkumulátor használata \(16. oldal\)](#page-15-1)**.
- ❑ Ha a megjelenítés a külső megjelenítő eszközre van állítva, nyomja meg az **Fn**+**F7** billentyűkombinációt. További információk: **[Az Fn billentyűvel elérhető billentyűkombinációk és funkciók \(30. oldal\)](#page-29-0)**.

#### <span id="page-123-0"></span>Mit tegyek, ha a képek vagy videók nem láthatók megfelelően?

- ❑ Video- vagy képmegjelenítő program vagy DVD-lejátszás elindítása előtt győződjön meg arról, hogy a megjelenítés színeinek beállítása **True Color (32 bites)**. Az ettől eltérő beállítás megakadályozhatja a képek megfelelő megjelenítését. A megjelenítés színeinek megváltoztatásához hajtsa végre a következő lépéseket:
	- **1** Kattintson az egér jobb gombjával az asztalra, és válassza a **Képernyőfelbontás** lehetőséget.
	- **2** Kattintson a **Speciális beállítások** lehetőségre.
	- **3** Kattintson a **Monitor** fülre.
	- **4** A **Színek** elemnél válassza a **True Color (32 bites)** lehetőséget.
- ❑ Ne módosítsa a megjelenítés felbontását vagy színbeállításait video- vagy képmegjelenítő program futása vagy DVDlejátszás közben, mert ez sikertelen lejátszáshoz/megjelenítéshez, illetve a rendszer instabil működéséhez vezethet. DVD-lejátszás előtt a képernyőkímélő kikapcsolása is javasolt. Ha a képernyőkímélő engedélyezve van, akkor előfordulhat, hogy DVD-lejátszás közben bekapcsol, és ez megakadályozza a megfelelő lejátszást. Egyes képernyőkímélők még a képernyő felbontását és színbeállítását is megváltoztatják.

#### Mit tegyek, ha néhány elem nem fér rá a számítógép képernyőjére?

Ellenőrizze, hogy a szöveg mérete 100%-ra van-e állítva. Ha nem, akkor a használt szoftvertől függően előfordulhat, hogy néhány elem, például egy szoftvermenü nem jelenik meg helyesen. A szövegméret módosításával kapcsolatban a **Windows súgó és támogatás** szolgáltatásban találhat további információkat.

#### Mi a teendő, ha nem jelenik meg a kép a tévékészülék képernyőjén vagy a HDMI kimeneti csatlakozóhoz csatlakoztatott külső megjelenítő eszközön?

Ellenőrizze, hogy HDCP-kompatibilis kijelzőt használ-e. A szerzői joggal védett tartalom nem jeleníthető meg a nem HDCPkompatibilis kijelzőkön. További információk: **[HDMI bemeneti csatlakozóval rendelkező tévékészülék csatlakoztatása](#page-64-0)  [\(65. oldal\)](#page-64-0)** vagy **[Számítógép-kijelző vagy kivetítő csatlakoztatása \(63. oldal\)](#page-62-0)**.

#### $-125$

#### <span id="page-124-0"></span>Miért nem jelenik meg a képernyőn a videó?

- ❑ Ha a külső megjelenítő eszközt választja kimenetként, de az nincs csatlakoztatva a számítógéphez, a videó nem jelenik meg a számítógép képernyőjén. Állítsa le a videó lejátszását, állítsa be a számítógép képernyőjét kimenetként, és indítsa újra a videó lejátszását. A megjelenítő kimenetének a megváltoztatásáról a **[Megjelenítési mód választása \(67. oldal\)](#page-66-0)** részben olvashat. A megjelenítő eszköz átváltásához használhatja az **Fn**+**F7** billentyűkombinációt is. További információk: **[Az Fn billentyűvel elérhető billentyűkombinációk és funkciók \(30. oldal\)](#page-29-0)**.
- ❑ Előfordulhat, hogy a számítógép videomemóriája nem elegendő a nagy felbontású videók lejátszásához. Ilyen esetben csökkentse az LCD-képernyő felbontását.

A képernyő felbontásának megváltoztatásához hajtsa végre a következő lépéseket:

- **1** Kattintson az egér jobb gombjával az asztalra, és válassza a **Képernyőfelbontás** lehetőséget.
- **2** Kattintson a **Felbontás** elem mellett található legördülő listára.
- **3** A csúszka felfelé mozdításával növelheti, lefelé mozgatva pedig csökkentheti a képernyő felbontását.

#### ✍

Az összes rendelkezésre álló grafikus- és videomemória mennyisége ellenőrizhető. Kattintson az egér jobb gombjával az asztalra, válassza a **Képernyőfelbontás** parancsot, majd kattintson a **Speciális beállítások** elemre, és jelenítse meg az **Adapter** lapot. A megjelenített érték különbözhet a számítógép tényleges memóriaméretétől.

#### Mi a teendő, ha sötét a képernyő?

A számítógép képernyőjét az **Fn**+**F6** billentyűkombináció megnyomásával állíthatja világosabbra.

#### Mi a teendő, ha a külső megjelenítő eszköz üres marad?

A megjelenítő eszközt az **Fn**+**F7** billentyűkombináció megnyomásával változtathatja. További információk: **[Az Fn billentyűvel elérhető billentyűkombinációk és funkciók \(30. oldal\)](#page-29-0)**.

#### <span id="page-125-0"></span>Hogyan indítható el a Windows Aero program?

A Windows Aero program elindításához hajtsa végre a következő lépéseket:

- **1** Kattintson az egér jobb gombjával az asztalra, és válassza a **Személyre szabás** parancsot.
- **2** Az **Aero témák** közül válassza ki a kívánt témát.

A Windows Aero program szolgáltatásairól, például a Windows Flip 3D funkcióról a **Windows súgó és támogatás** szolgáltatás segítségével tájékozódhat.

### <span id="page-126-0"></span>Nyomtatás

#### Mi a teendő, ha nem lehet kinyomtatni a dokumentumokat?

- ❑ Ellenőrizze, hogy be van-e kapcsolva a nyomtató, és a nyomtatókábel megfelelően van-e csatlakoztatva a nyomtatóhoz, illetve a számítógéphez.
- ❑ Ellenőrizze, hogy a nyomtató kompatibilis-e a számítógépre telepített Windows operációs rendszerrel.
- ❑ Lehetséges, hogy a nyomtató használata előtt telepítenie kell a nyomtató illesztőprogramját. További ismertetést a nyomtató útmutatójában talál.
- ❑ Ha a nyomtató akkor nem működik, amikor a számítógép visszatér az energiatakarékos (alvó vagy hibernált) üzemmódból, indítsa újra a számítógépet.
- ❑ Ha a kétirányú kommunikáció funkcióit a nyomtató szolgáltatja, próbálja meg kikapcsolni ezeket a funkciókat a számítógépen. Hajtsa végre a következő lépéseket:
	- **1** Kattintson a **Start** gombra, és válassza az **Eszközök és nyomtatók** lehetőséget.
	- **2** Kattintson az egér jobb gombjával a nyomtató ikonjára, és válassza a **Tulajdonságok** parancsot.
	- **3** Jelenítse meg a **Portok** lapot.
	- **4** Törölje a **Kétirányú támogatás engedélyezése** négyzet jelölését.
	- **5** Kattintson az **OK** gombra.

Ez a módosítás letiltja a nyomtató kétirányú kommunikációs funkcióját, például az adatátvitelt, az állapotfigyelést és a távoli panelt.

### <span id="page-127-0"></span>Mikrofon

#### Mi a teendő, ha nem működik a mikrofon?

- ❑ Ha külső mikrofont használ, ellenőrizze, hogy a mikrofon be van-e kapcsolva, és megfelelően van-e csatlakoztatva a számítógép mikrofoncsatlakozójához.
- ❑ Lehet, hogy a hangbeviteli eszköz nincs megfelelően beállítva. A hangbeviteli eszköz beállításához hajtsa végre a következő lépéseket:
	- **1** Zárjon be minden futó programot.
	- **2** Kattintson a **Start** gombra, és válassza a **Vezérlőpult** parancsot.
	- **3** Kattintson a **Hardver és hang** elemre.
	- **4** Kattintson a **Hang** csoportban található **Hangeszközök kezelése** elemre.
	- **5** A **Felvétel** lapon válassza ki a kívánt hangbeviteli eszközt, és kattintson az **Alapértelmezett** elemre.

### Hogyan küszöbölhető ki a mikrofonvisszhang?

A mikrofonvisszhang olyankor jön létre, amikor a mikrofon észleli a hangkimeneti eszköz, például a hangszóró hangját.

A visszhangot a következőképpen csillapíthatja:

- ❑ Tartsa távol a mikrofont a hangkimeneti eszköztől.
- ❑ Csökkentse a hangszóró és a mikrofon hangerejét.

### <span id="page-128-0"></span>Hangszóró

#### <span id="page-128-1"></span>Mi a teendő, ha nem szól a beépített hangszóró?

- ❑ Ha olyan programot futtat, amely saját hangerőszabályzót használ, ellenőrizze, hogy megfelelő-e a hangerőszabályzó beállítása. További tájékoztatást a program súgójában talál.
- ❑ Lehetséges, hogy a hang ki lett kapcsolva az **Fn**+**F2** billentyűkombináció használatával. Nyomja meg ismét ezeket a billentyűket.
- ❑ Lehetséges, hogy a hangerő a legkisebb értékre lett állítva az **Fn**+**F3** billentyűkombináció megnyomásával. Az **Fn**+**F4** billentyűkombináció nyomva tartásával növelje a hangerőt, amíg el nem éri a kívánt szintet.
- ❑ Ellenőrizze a Windows hangerőszabályzóját a tálcán található hangerő ikonra kattintva.
- ❑ Lehet, hogy a hangkimeneti eszköz nincs megfelelően beállítva. A hangkimeneti eszköz megváltoztatásáról a **[Hogyan](#page-133-0)  [módosítható a hangkimeneti eszköz? \(134. oldal\)](#page-133-0)** részben olvashat.

#### <span id="page-129-0"></span>Mi a teendő, ha nem működik a külső hangszóró?

- ❑ Olvassa el a **[Mi a teendő, ha nem szól a beépített hangszóró? \(129. oldal\)](#page-128-1)** részben szereplő javaslatokat.
- ❑ Ha olyan programot futtat, amely saját hangerőszabályzót használ, ellenőrizze, hogy megfelelő-e a hangerőszabályzó beállítása. További tájékoztatást a program súgójában talál.
- ❑ Ellenőrizze, hogy a hangszóró megfelelően van-e csatlakoztatva, és fel van-e hangosítva annyira, hogy hallani lehessen a hangot.
- ❑ Ellenőrizze, hogy a hangszóró számítógéphez használható hangszóró-e.
- ❑ Ha a hangszórónak van elnémító gombja, kapcsolja ki az elnémítást.
- ❑ Ha a hangszóró külső áramforrásról működik, ellenőrizze, hogy csatlakoztatva van-e az áramforráshoz. További ismertetést a hangszóró útmutatójában talál.
- ❑ Ellenőrizze a Windows hangerőszabályzóját a tálcán található hangerő ikonra kattintva.
- ❑ Lehet, hogy a hangkimeneti eszköz nincs megfelelően beállítva. A hangkimeneti eszköz megváltoztatásáról a **[Hogyan](#page-133-0)  [módosítható a hangkimeneti eszköz? \(134. oldal\)](#page-133-0)** részben olvashat.

# <span id="page-130-0"></span>Érintőpárna

#### Mi a teendő, ha nem működik az érintőpárna?

- ❑ Lehetséges, hogy letiltotta az érintőpárnát, mielőtt egeret csatlakoztatott volna a számítógéphez. További tudnivalók: **[Az érintőpárna használata \(32. oldal\)](#page-31-0)**.
- ❑ Ellenőrizze, hogy nincs-e egér csatlakoztatva a számítógéphez.
- ❑ Ha a mutató nem mozog a képernyőn, miközben fut egy szoftver, a programablak bezárásához nyomja meg az **Alt**+**F4** billentyűkombinációt.
- ❑ Ha az **Alt**+**F4** billentyűkombináció nem működik, akkor nyomja meg egyszer a Windows gombot, majd utána néhányszor a → billentyűt, ezután a ↑ vagy a ↓ gomb megnyomásával válassza az Újraindítás lehetőséget, végül nyomja meg az **Enter** gombot a számítógép újraindításához.
- ❑ Ha számítógépe nem indul újra, nyomja meg a **Ctrl**+**Alt**+**Delete** billentyűkombinációt, a m és , billentyűk segítségével válassza ki a **Leállítás** gomb melletti nyilat, nyomja meg az **Enter** billentyűt, a ↑ vagy a ↓ billentyűvel válassza ki az **Újraindítás** elemet, majd nyomja meg az **Enter** billentyűt a számítógép újraindításához.
- ❑ Ha ez a művelet hatástalan, tartsa lenyomva a tápellátás gombot, amíg ki nem kapcsolódik a számítógép.

**!** A számítógép kikapcsolása a **Ctrl**+**Alt**+**Delete** billentyűkombináció vagy a tápellátás gomb megnyomásával a nem mentett adatok elvesztését okozhatja.

## <span id="page-131-0"></span>Billentyűzet

#### Mi a teendő, ha nem megfelelő a billentyűzet konfigurációja?

A számítógép billentyűzetének kiosztása fel van tüntetve a csomagolódobozon. Ha a Windows telepítése közben más billentyűzetkiosztást választ, a billentyűzetkiosztás nem fog egyezni a billentyűkön feltüntetett karakterekkel.

A billentyűzetkiosztás megváltoztatásához hajtsa végre a következő lépéseket:

- **1** Kattintson a **Start** gombra, és válassza a **Vezérlőpult** parancsot.
- **2** Kattintson az **Óra, nyelv és terület** elemre, majd a **Terület és nyelv** elemnél a **Másik billentyűzet vagy beviteli módszer megadása** lehetőségre.
- **3** A **Billentyűzetek és nyelvek** lapon kattintson a **Billentyűzetváltás** lehetőségre.
- **4** Adja meg a megfelelő beállításokat.

#### Mi a teendő, ha egyes karaktereket nem lehet beírni a billentyűzet használatával?

Ha nem tud **U**, **I**, **O**, **P**, **J**, **K**, **L**, **M** stb. betűt írni, lehetséges, hogy aktív a **Num Lk** funkció. Ellenőrizze, hogy világít-e a Num lock jelzőfény. Ha a Num lock jelzőfény világít, a kívánt betűk beírása előtt a funkció kikapcsolásához nyomja meg a **Num Lk** billentyűt.

### <span id="page-132-0"></span>Hajlékonylemezek

#### Miért nem jelenik meg a Hardver biztonságos eltávolítása és az adathordozó kiadása ikon a tálcán, amikor csatlakoztatva van a meghajtó?

A számítógép nem ismeri fel a hajlékonylemezes meghajtót. Először ellenőrizze, hogy az USB-kábel megfelelően van-e csatlakoztatva az USB-porthoz. Ha meg kell igazítania a kábelt, utána várjon kis ideig, hogy a számítógép felismerje a meghajtót. Ha az ikon továbbra sem jelenik meg, hajtsa végre a következő lépéseket:

- **1** Zárja be a hajlékonylemezes meghajtót használó összes programot.
- **2** Várjon, amíg kialszik a hajlékonylemezes lemezmeghajtó jelzőfénye.
- **3** Nyomja meg a lemezkiadó gombot a lemez eltávolításához, és húzza ki az USB-meghajtó kábelét a számítógépből.
- **4** Csatlakoztassa újból a hajlékonylemez-meghajtó USB-kábelét az USB-porthoz.
- **5** Indítsa újra a számítógépet. Ehhez kattintson a **Start** gombra, majd a **Leállítás** gomb melletti nyílra, végül az **Újraindítás** lehetőségre.

#### Mi a teendő, ha nem lehet írni a hajlékonylemezre?

- ❑ Ellenőrizze, hogy a lemez megfelelően van-e behelyezve a meghajtóba.
- ❑ Ha a lemez megfelelően van behelyezve, és továbbra sem lehet írni rá, lehet, hogy betelt vagy írásvédett. Használjon olyan hajlékonylemezt, amely nem írásvédett, vagy kapcsolja ki az írásvédelmet.

### <span id="page-133-1"></span>Hang és videó

#### Hogyan kapcsolható ki a Windows rendszerindítási hangjelzése?

A Windows rendszerindítási hangjelzésének kikapcsolásához hajtsa végre a következő lépéseket:

- **1** Kattintson a **Start** gombra, és válassza a **Vezérlőpult** parancsot.
- **2** Kattintson a **Hardver és hang** elemre.
- **3** Kattintson a **Hang** csoportban található **Hangeszközök kezelése** elemre.
- **4** A **Hangok** lapon törölje a **Rendszerindítási hangjelzés lejátszása** négyzet jelölését.
- **5** Kattintson az **OK** gombra.

#### <span id="page-133-0"></span>Hogyan módosítható a hangkimeneti eszköz?

Ha a csatlakozóhoz (például USB csatlakozóhoz, HDMI vagy optikai kimeneti csatlakozóhoz vagy fejhallgató csatlakozójához) csatlakoztatott eszköz nem játssza le a hangot, meg kell változtatnia a hangkimeneti eszközt.

- **1** Zárjon be minden futó programot.
- **2** Kattintson a **Start** gombra, és válassza a **Vezérlőpult** parancsot.
- **3** Kattintson a **Hardver és hang** elemre.
- **4** Kattintson a **Hang** csoportban található **Hangeszközök kezelése** elemre.
- **5** A **Lejátszás** lapon válassza ki a kívánt hangkimeneti eszközt, és kattintson az **Alapértelmezett** elemre.

#### <span id="page-134-0"></span>Mi a teendő, ha nem szól a HDMI vagy optikai kimeneti csatlakozóhoz vagy fejhallgató csatlakozójához csatlakoztatott hangkimeneti eszköz?

- ❑ Ha a HDMI vagy optikai kimeneti csatlakozóhoz vagy fejhallgató csatlakozójához csatlakoztatott eszköz nem ad ki hangot, meg kell változtatnia a hangkimeneti eszközt. A részletes eljárást a **[Hogyan módosítható a hangkimeneti](#page-133-0)  [eszköz? \(134. oldal\)](#page-133-0)** című részben találja.
- ❑ Ha a hang továbbra sem hallható a hangkimeneti eszközön, hajtsa végre a következő lépéseket:
	- **1** Hajtsa végre a **[Hogyan módosítható a hangkimeneti eszköz? \(134. oldal\)](#page-133-0)** részben leírt 1–4 lépéseket.
	- **2** A **Lejátszás** lapon jelölje ki a HDMI vagy S/PDIF ikont, és kattintson a **Tulajdonságok** gombra.
	- **3** Jelenítse meg a **Speciális** lapot.
	- **4** Válassza ki az eszköz által támogatott mintavételezési gyakoriságot és bitmélységet (például 16 bites, 48 000 Hz).
	- **5** Kattintson az **OK** gombra.

#### Miért jelentkezik hang- vagy képkocka-kimaradás nagy felbontású, AVCHD digitális videófelvevővel rögzített videók lejátszása közben?

A nagy felbontású videók hardverszükséglete, így a számítógép központi és grafikai processzorára, valamint memóriájára támasztott igénye jelentős. Előfordulhat, hogy a videó lejátszásakor egyes műveletek és funkciók elérhetetlenné válnak, így a számítógép konfigurációjától függően hangkimaradás, kihagyott képkockák és lejátszási hibák léphetnek fel.

## <span id="page-135-0"></span>"Memory Stick"

#### Mi a teendő, ha a VAIO számítógépen formázott "Memory Stick" memóriakártya nem használható más eszközökkel?

Formázza meg újból a "Memory Stick" memóriakártyát.

A "Memory Stick" formázásával törli az azon tárolt összes adatot, beleértve a kártyára korábban másolt zenei adatokat is. A "Memory Stick" újraformázása előtt készítsen biztonsági másolatot minden fontos adatról, és győződjön meg arról, hogy a "Memory Stick" kártya nem tartalmaz olyan fájlokat, amelyeket meg szeretne őrizni.

- **1** Az adatok vagy a képek mentéséhez másolja a "Memory Stick" memóriakártyán tárolt adatokat a beépített tárolóeszközre.
- **2** Formázza a "Memory Stick" memóriakártyát **[A "Memory Stick" kártya formázása \(38. oldal\)](#page-37-0)** című részben leírt lépések végrehajtásával.

#### Lehet-e képeket másolni "Memory Stick" memóriakártyát használó digitális kameráról?

Igen, és a "Memory Stick" memóriakártyákkal kompatibilis digitális kamerával készített videoklipeket is megtekintheti.

### Miért nem lehet adatot írni a "Memory Stick" memóriakártyára?

A "Memory Stick" egyes verziói írásvédelmi kapcsolóval vannak ellátva az adatok véletlen törlésének vagy felülírásának megakadályozása érdekében. Ellenőrizze, hogy nincs-e bekapcsolva az írásvédelem.

### <span id="page-136-0"></span>Perifériás eszközök

#### Mi a teendő, ha nem lehet csatlakoztatni az USB-eszközt?

- ❑ Ha lehetséges, ellenőrizze, hogy az USB-eszköz be van-e kapcsolva, és a saját tápellátásával működik-e. Ha például digitális kamerát használ, ellenőrizze, hogy fel van-e töltve az akkumulátor. Ha nyomtatót használ, ellenőrizze, hogy a tápkábel megfelelően van-e csatlakoztatva a hálózati csatlakozóaljzathoz.
- ❑ Próbálja ki a számítógép másik USB-portját. Ha első alkalommal csatlakoztatja az eszközt, lehetséges, hogy telepíteni kell az illesztőprogramot a meghatározott porthoz.
- ❑ További ismertetést az USB-eszköz útmutatójában talál. Előfordulhat, hogy az eszköz csatlakoztatása előtt telepítenie kell annak szoftverét.
- ❑ A port működőképességének ellenőrzéséhez próbáljon csatlakoztatni egy kis energiafelhasználású, egyszerű eszközt, például egy egeret.
- ❑ Az USB-hubok a tápellátás elosztásának hibája miatt akadályozhatják az eszközök működését. Célszerű közvetlenül, hub használata nélkül csatlakoztatni az eszközt a számítógéphez.

# <span id="page-137-0"></span>A nemzetközi ENERGY STAR(R) programja

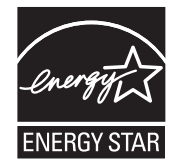

Az alábbi információk csak az ENERGY STAR minosítésu termékekre vonatkoznak.

Az ENERGY STAR partnereként a Sony megerosítette, hogy a termék megfelel az ENERGY STAR energiahatékonysági eloírásoknak.

A nemzetközi ENERGY STAR irodai berendezésekre vonatkozó programja egy olyan nemzetközi program, amely ösztönzi az energiatakarékos számítógépek és irodai berendezések használatát. A program támogatja energiafogyasztást hatékonyan csökkento funkciók fejlesztését és terjesztését.

Az ENERGY STAR programról részletes információk találhatók a következo webhelyeken:

- ❑ <http://www.energystar.gov> (USA)
- □ <http://www.eu-energystar.org>(Európa)

Ez a számítógép megfelel az ENERGY STAR eloírásainak és a következo energiatakarékossági beállításokat tartalmazza a hálózati áramellátást használó számítógépekhez:

- ❑ Az LCD háttérvilágítás automatikusan kikapcsol legfeljebb 15 perc tétlenség után.
- ❑ Az számítógép alvó üzemmódba lép legfeljebb 30 perc tétlenség után.

Nyomja meg bármelyik gombot, hogy a számítógép újra normál üzemmódba kerüljön.

# <span id="page-138-0"></span>Védjegyek

A SONY és a SONY embléma a Sony Corporation bejegyzett védjegyei.

A VAIO, a VAIO embléma és más Sony termékek vagy szolgáltatások a Sony Corporation vagy leányvállalatainak védjegyei vagy bejegyzett védjegyei.

Az i.LINK név az IEEE 1394 szabványt jelöli.

Az Intel, Pentium, az Intel SpeedStep és az Atom az Intel Corporation védjegye vagy bejegyzett védjegye.

A Microsoft, Windows, Windows Vista, BitLocker, Aero, és a Windows embléma a Microsoft Corporation védjegyei vagy bejegyzett védjegyei az Egyesült Államokban és/vagy más országokban.

A Blu-ray Disc™, a Blu-ray™, a Blu-ray 3D™, a Blu-ray Disc embléma és a Blu-ray 3D embléma a Blu-ray Disc Association védjegye.

A BLUETOOTH márkanév és emblémák a Bluetooth SIG, Inc. bejegyzett védjegyei, és a Sony Corporation ezen márkaneveket és védjegyeket licenc keretein belül használja. Az egyéb védjegyek és márkanevek tulajdonosaik birtokában vannak.

A Roxio Easy Media Creator a Sonic Solutions védjegye.

A WinDVD a Corel Inc. védjegye.

A PowerDVD a CyberLink.Inc. védjegye.

Az NVIDIA és 3D Vision az NVIDIA Corporation bejegyzett védjegyei és/vagy védjegyei az Egyesült Államokban és más országokban.

Az ArcSoft és az ArcSoft embléma az ArcSoft, Inc. bejegyzett védjegye. Az ArcSoft WebCam Companion az ArcSoft, Inc. védjegye.

Az AMD, az AMD Arrow embléma, az ATI, valamint ezek kombinációi, a Radeon, AMD Phenom, AMD Turion, AMD Athlon, AMD Virtualization és AMD-V az Advanced Micro Devices, Inc. védjegyei.

 $-140$ 

<span id="page-139-0"></span>Az SD embléma védjegy.

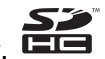

Az SDHC embléma védjegy.

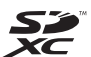

Az SDXC embléma védjegy.

Az ExpressCard márkanév és emblémák a PCMCIA tulajdonát képezik, és a Sony Corporation ezen márkaneveket és védjegyeket licenc keretein belül használja. Az egyéb védjegyek és márkanevek tulajdonosaik birtokában vannak.

A HDMI, a HDMI embléma és a High-Definition Multimedia Interface a HDMI Licensing LLC. védjegye vagy bejegyzett védjegye.

A CompactFlash® a SanDisk Corporation védjegye.

A "PlaceEngine" a Koozyt, Inc. bejegyzett védjegye.

A "PlaceEngine" a Sony Computer Science Laboratories, Inc. fejlesztése, és a Koozyt, Inc. licencei.

Az "AVCHD" a Panasonic Corporation és a Sony Corporation védjegye.

Az ENERGY STAR és az ENERGY STAR jel bejegyzett védjegy az Egyesült Államokban.

Az összes egyéb rendszernév, terméknév és szolgáltatásnév a tulajdonosaik védjegye. Az útmutatóban nincs feltüntetve a ™ és az ® jelölés.

A termék funkciói és műszaki jellemzői előzetes értesítés nélkül megváltozhatnak.

Az összes egyéb védjegy tulajdonosaik védjegye.

A fent felsorolt szoftverek közül nem biztos, hogy mindegyik a szállított modell része.

# <span id="page-140-0"></span>Szerzői jogi megjegyzés

© 2011 Sony Corporation. Minden jog fenntartva.

A jelen útmutató és az abban ismertetett szoftver sem egészében, sem részben nem másolható, nem fordítható le és nem alakítható át semmilyen gépileg értelmezhető formátumra előzetes írásos engedély nélkül.

A Sony Corporation nem vállal garanciát a jelen útmutatóra, a szoftverre, illetve az itt ismertetett egyéb információkra vonatkozóan, és ezúton elzárkózik minden vélelmezett garanciavállalástól is a jelen útmutató, a szoftver, illetve az egyéb információk eladhatóságára vagy adott célra való alkalmazhatóságára vonatkozóan. A Sony Corporation nem tehető felelőssé bármilyen véletlenszerű, következményes vagy különleges kárért, amely vétség miatt, szerződésszegés miatt vagy másképpen következett be a jelen útmutatóval, a szoftverrel, illetve az itt ismertetett egyéb információkkal vagy ezek használatával kapcsolatban.

Az útmutatóban nincs feltüntetve a ™ és az ® jelölés.

A Sony Corporation fenntartja a jogot arra, hogy bármikor előzetes értesítés nélkül módosítsa a jelen útmutatót és az itt ismertetett információkat. Az itt ismertetett szoftverre külön végfelhasználói licencszerződés feltételei vonatkoznak.

A Sony Corporation nem tehető felelőssé, és nem nyújt kártérítést az elveszett, számítógépbe, külső hordozóra vagy rögzítőeszközre készített felvételekért vagy hasonló veszteségekért, illetve azokban az esetekben sem, amikor a felvétel nem valósult meg számítógéphibát is magába foglaló okok miatt, vagy a felvétel elveszett vagy megsérült számítógéphiba vagy a számítógépen végzett javítás következtében. A Sony Corporation semmilyen körülmények között sem újít fel, állít helyre vagy másol számítógépbe, külső hordozóra vagy rögzítőeszközre készített felvételeket.

© 2011 Sony Corporation

<span id="page-141-0"></span>[n](#page-140-0)